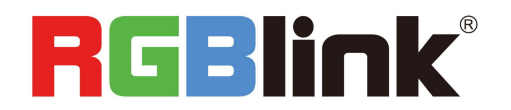

# M3 Quick Start

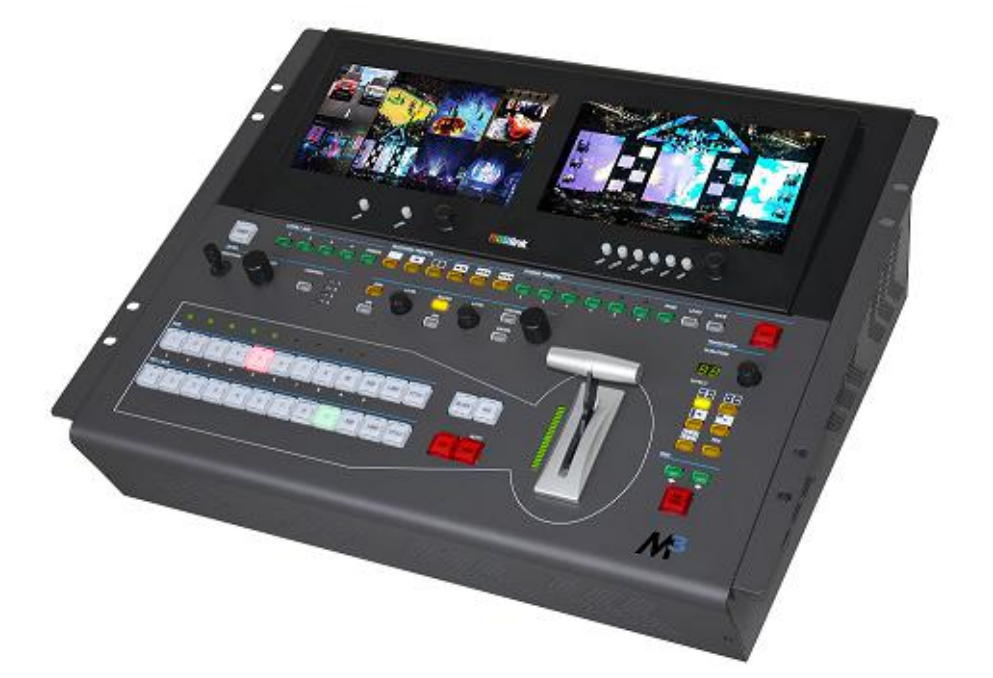

- **Integrated Vision Mixer**
- **Full preview to program presentation switching**
- **Additional background layer capability**
- Dual angle adjustable LCD monitors
- **Multi-View input sources**
- **Full modular design**
- **Combination module for greater flexibility**
- Configurable Genlock built-in
- **Tally support built-in**
- **Support subtitles import and preview**
- Support scene edit and seamless switching
- **Save configurations on board and to USB**
- Optional Redundant Hot Swap PSU

# CONTENT

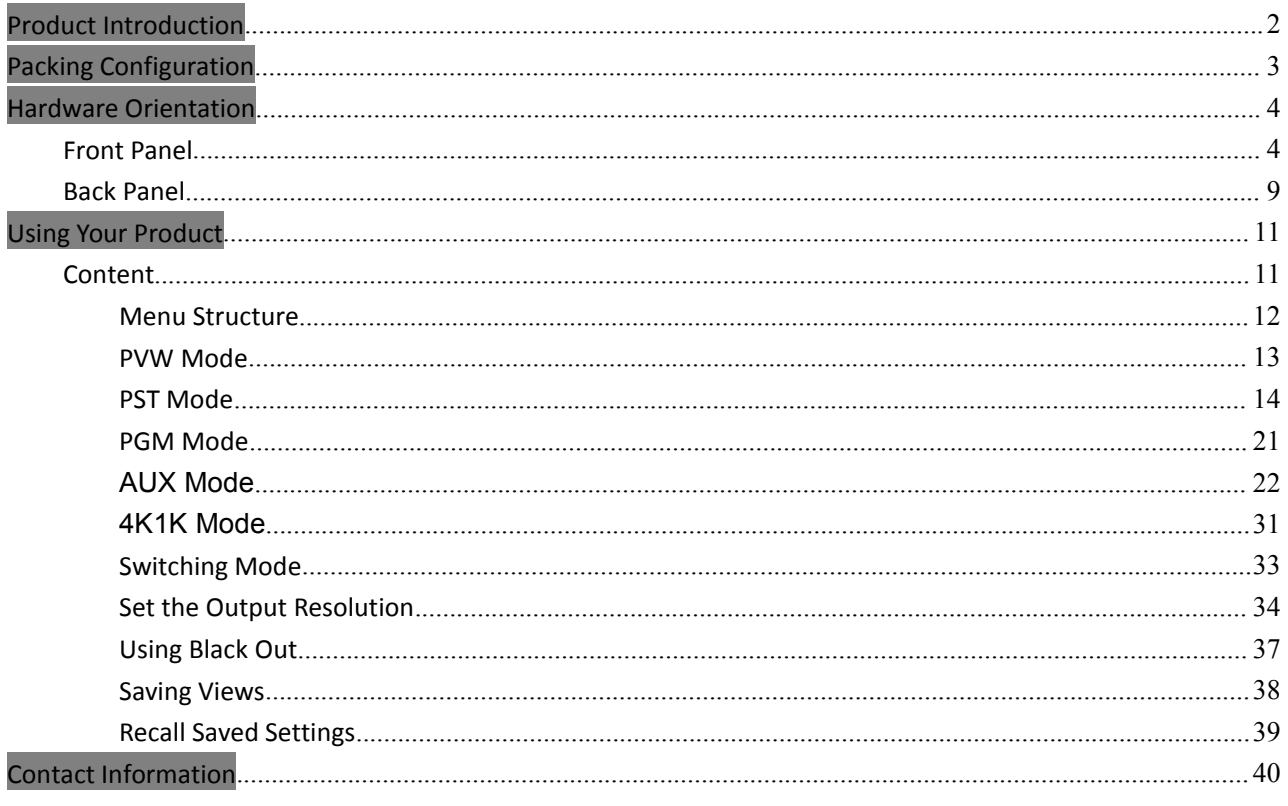

 $\,1\,$ 

# <span id="page-2-0"></span>Product Introduction

M3 brings together sophisticated presentation switching with advanced mixing capabilities into a single device. The vision mixer console includes broadcast style features for quick access during any performance, along with dual eight-inch LCD displays to monitor video sources, full preview, as well as live/program display monitoring. At the rear of the M3, the familiar VENUS X3 modular routing platform become apparent, with a host of new options and features tailored to presentation applications.

Entirely module, right down to fans, filters, and PSU, M3 is fitted as standard with modules for preview and monitoring, communications and Genlock sync. From there, there is an impressive choice of both inputs and output options.

The on board displays can be configured to show outputs as physically arranged, or in any way. Large tactical illuminated buttons along with T-Bar mixing control. Powerful, yet compact, M3 is a fully integrated scaling, processing and mixing for processing and mixing for professional environments from entertainment to integration.

#### System Connection

RGBlink offers solutions to demanding technical problems. Any application questions, or required further information, please contact with our customer Support Engineers.

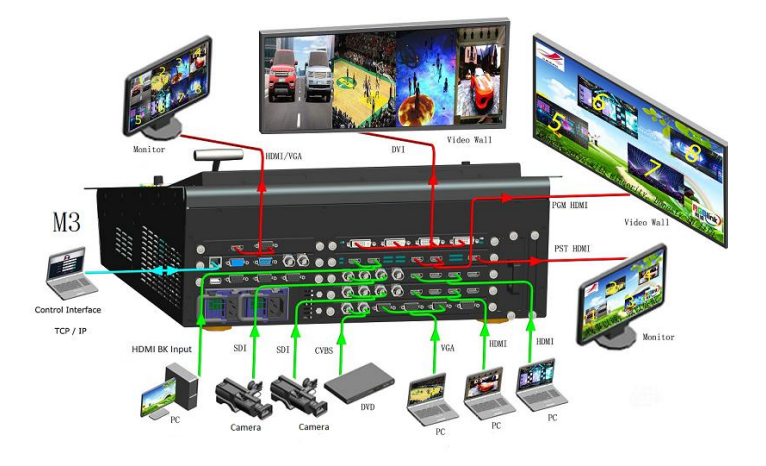

M3 System Connection Diagram

# <span id="page-3-0"></span>Packing Configuration

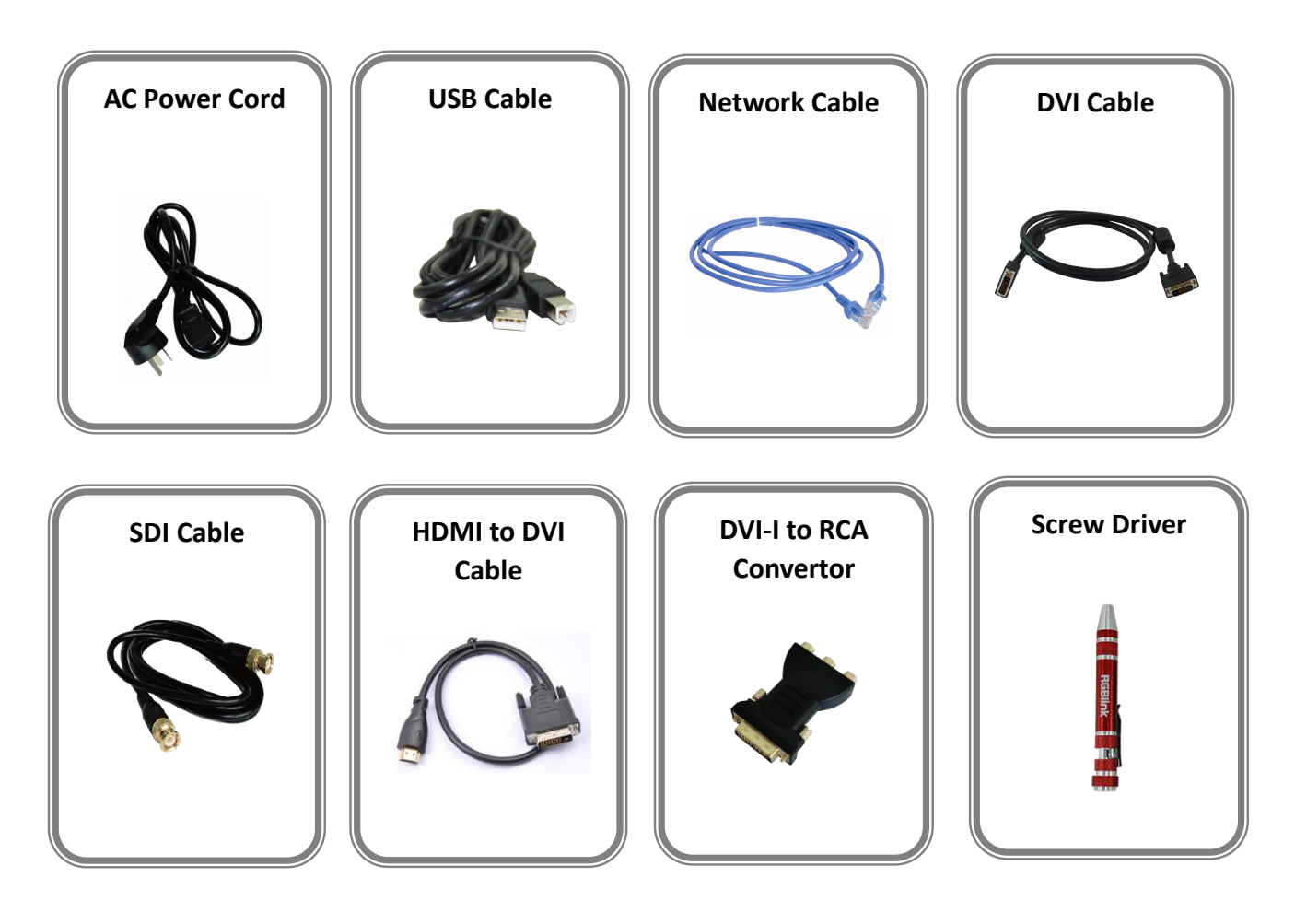

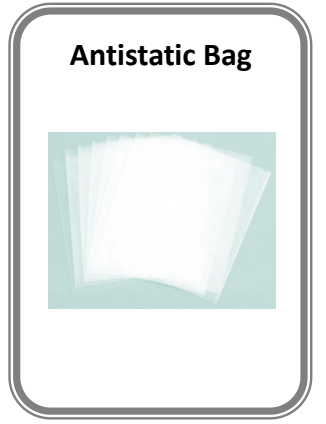

**Note:**

SDI cable supplied only when SDI Output module is factory fitted AC Power Cable supplied as standard according to destination market.

© Xiamen RGBlink Science & Technology Co., Ltd.

Ph: +86 592 5771197 **|** support@rgblink.com **|** www.rgblink.com

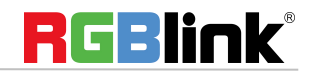

# <span id="page-4-0"></span>Hardware Orientation

# <span id="page-4-1"></span>Front Panel

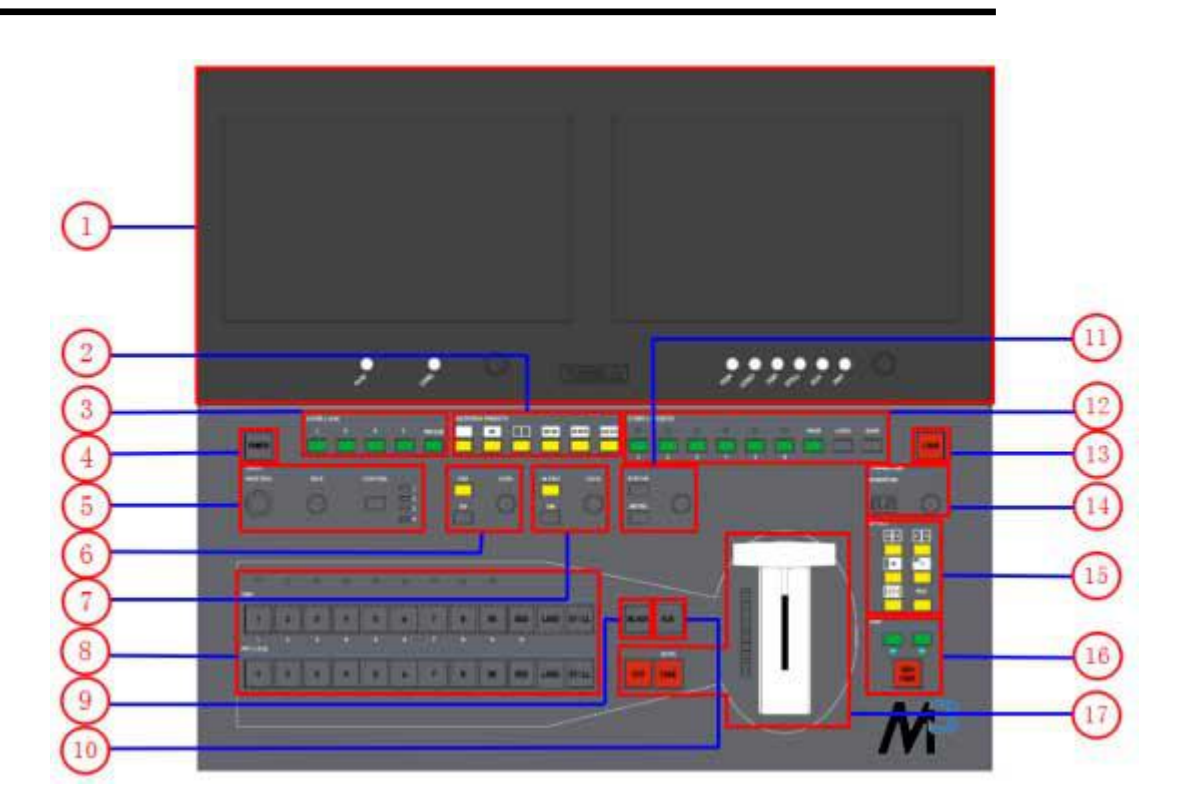

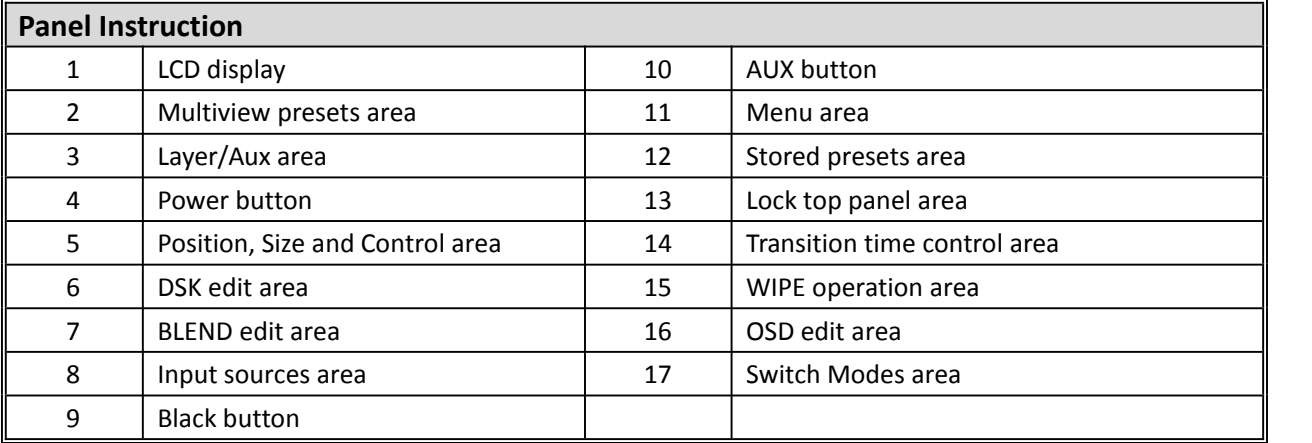

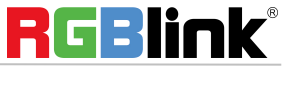

#### **Power Button**

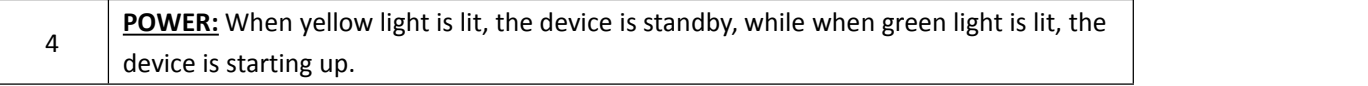

#### **LCD Display**

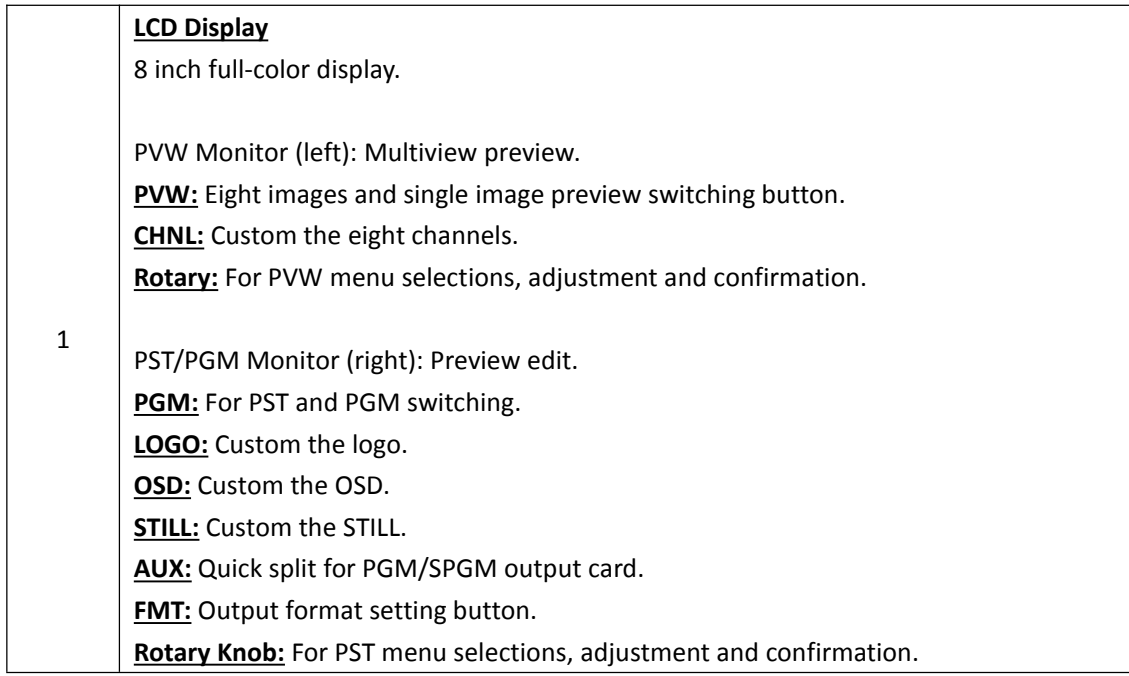

#### **Layer/Aux Button**

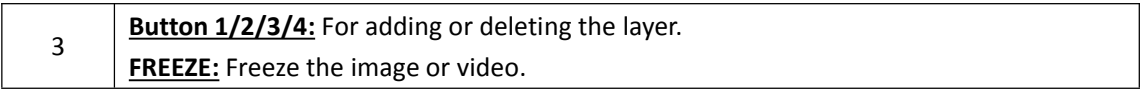

#### **Multiview Presets Area**

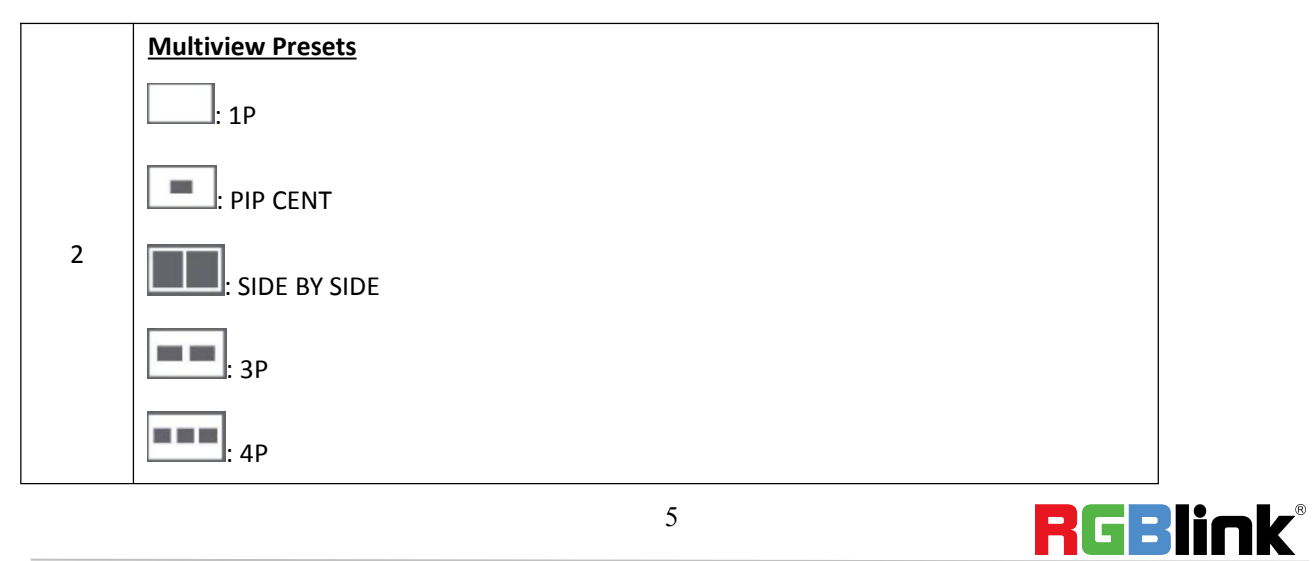

© Xiamen RGBlink Science & Technology Co., Ltd.

#### **Position, Size and Control Area**

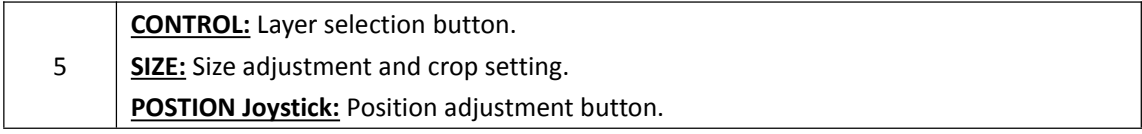

#### **DSK Edit Area**

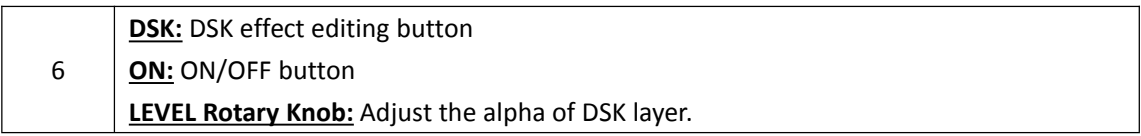

#### **BLEND Edit Area**

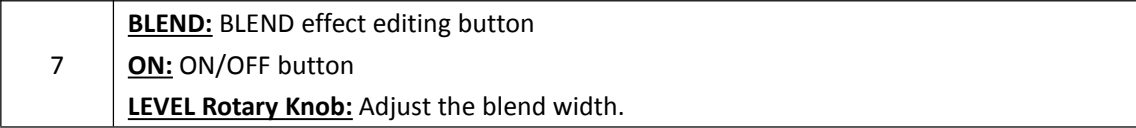

#### **Input Sources Area**

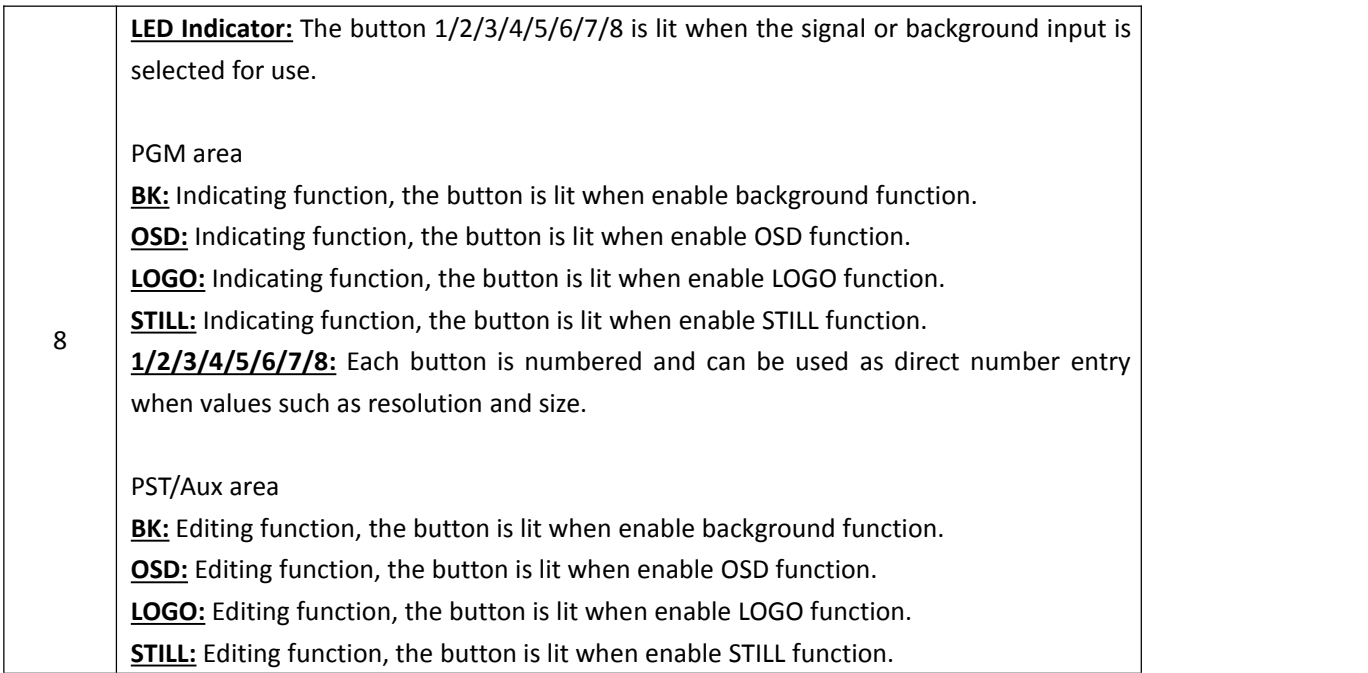

#### **BLACK Button**

6

© Xiamen RGBlink Science & Technology Co., Ltd.

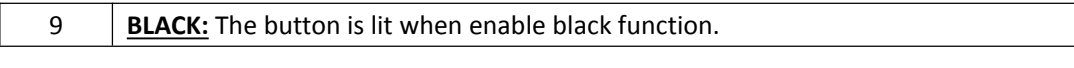

#### **SPGM Button**

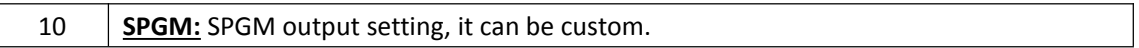

#### **Menu Area**

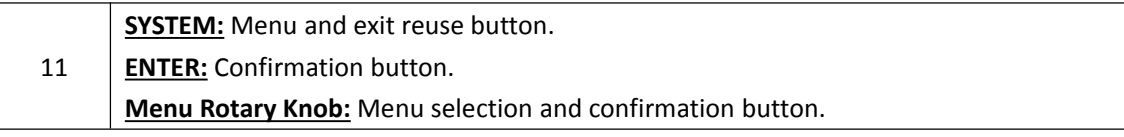

#### **Stored Presets Area**

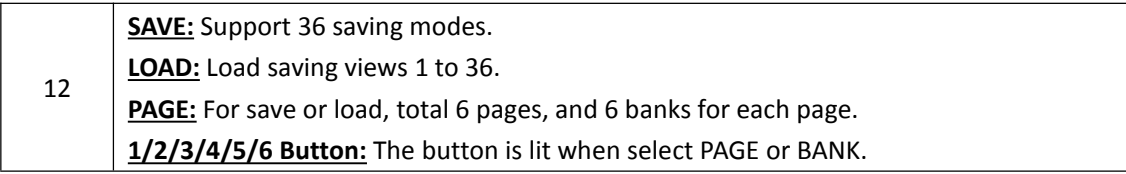

#### **Lock Top Panel Area**

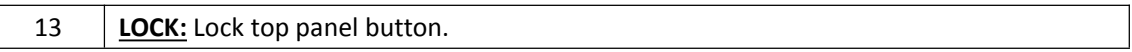

#### **Transition Time Control Area**

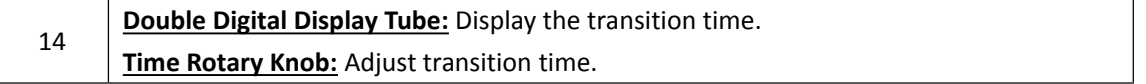

#### **WIPE Operation Area**

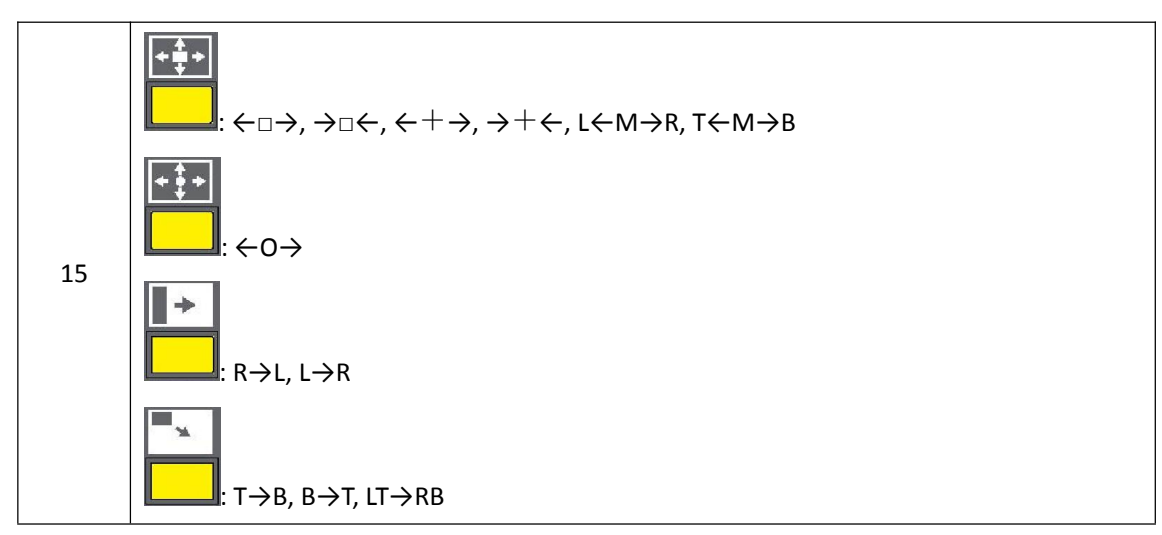

7

© Xiamen RGBlink Science & Technology Co., Ltd.

Ph: +86 592 5771197 **|** support@rgblink.com **|** www.rgblink.com

RGBlink®

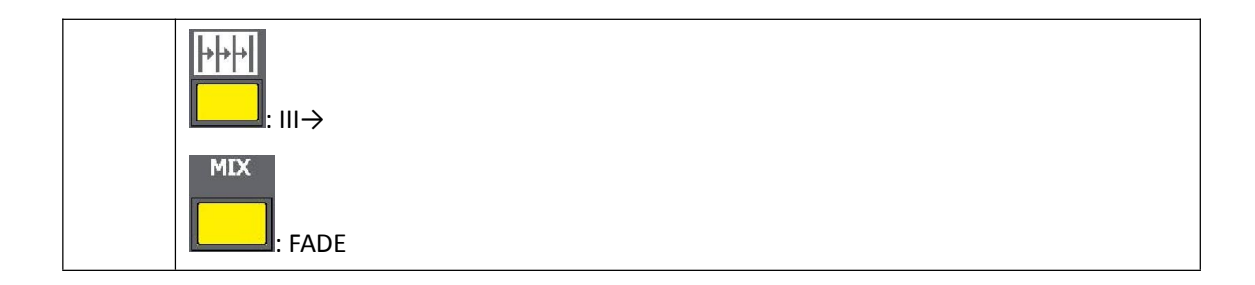

#### **OSD Edit Area**

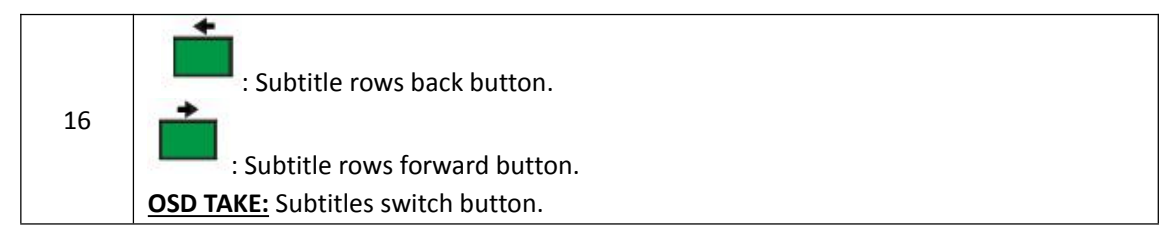

#### **Switch Mode Area**

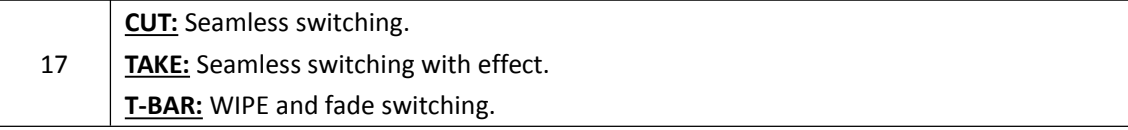

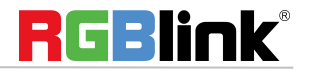

<span id="page-9-0"></span>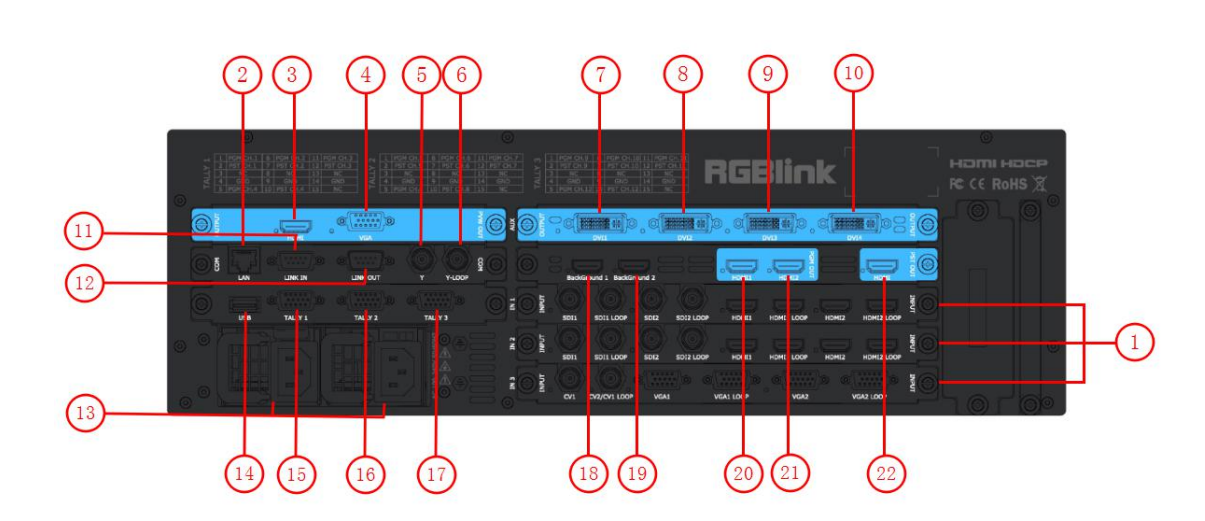

#### **Input Interface**

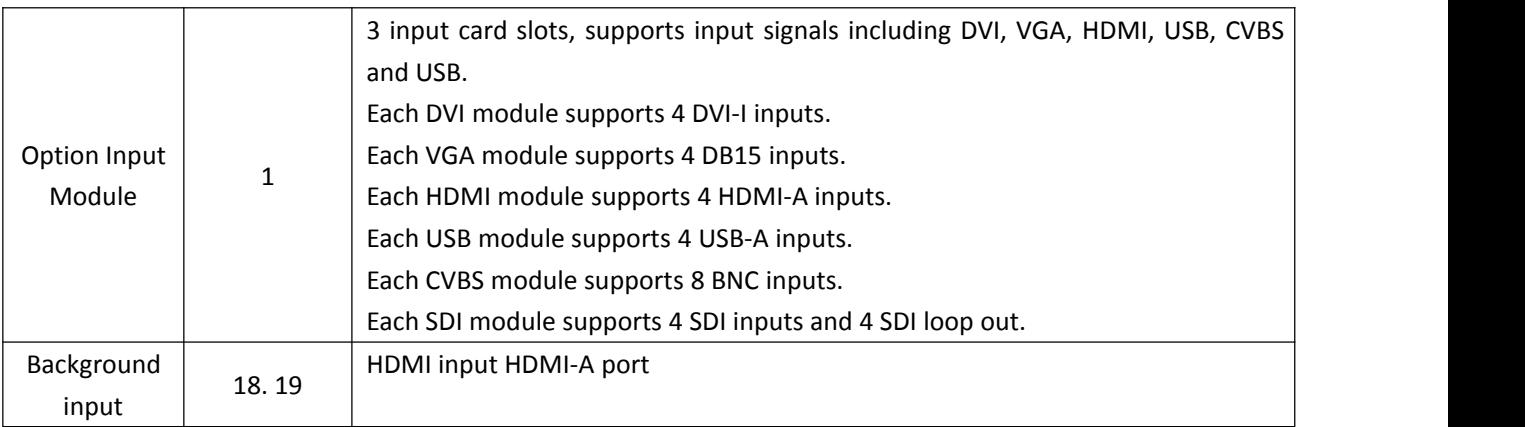

#### **Output Interface**

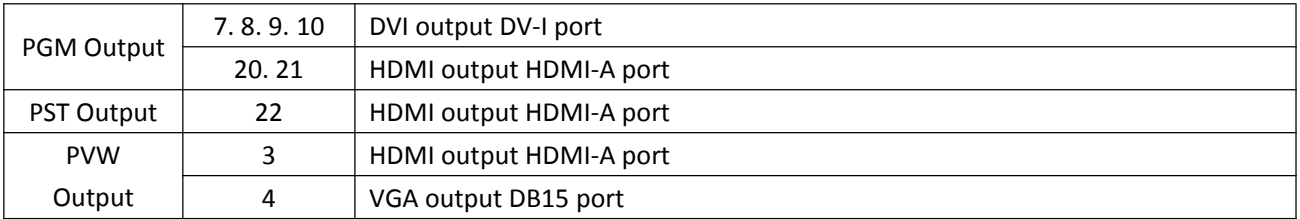

#### **Control Interface**

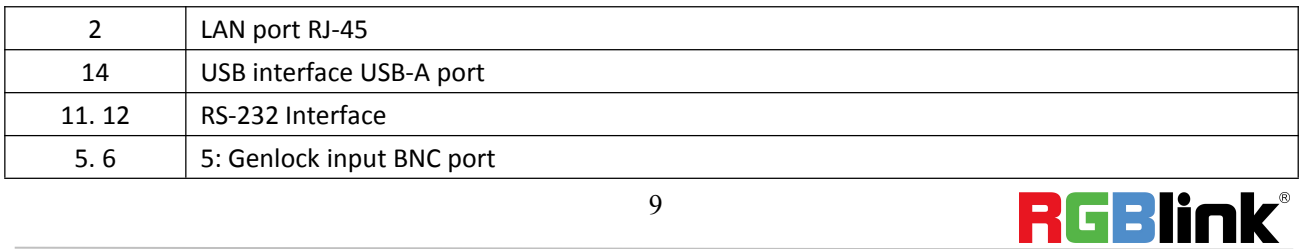

9

© Xiamen RGBlink Science & Technology Co., Ltd.

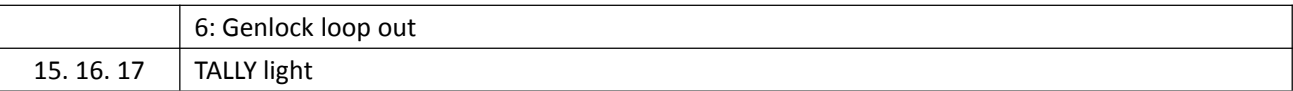

#### **Power Module**

 $\overline{\phantom{a}}$ 

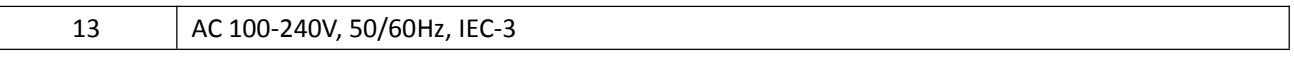

© Xiamen RGBlink Science & Technology Co., Ltd.

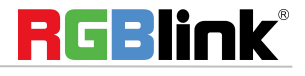

# <span id="page-11-0"></span>Using Your Product

## <span id="page-11-1"></span>Content

- <span id="page-11-2"></span>Menu [Structure](#page-12-0)
- <span id="page-11-3"></span>> PVW [Mode](#page-13-0)
- <span id="page-11-4"></span>> PST [Mode](#page-14-0)
- <span id="page-11-5"></span>> PGM [Mode](#page-21-0)
- <span id="page-11-6"></span> $\triangleright$  AUX [Mode](#page-22-0)
- <span id="page-11-7"></span> $\triangleright$  4K1K [Mode](#page-31-0)
- <span id="page-11-8"></span>[Switching](#page-33-0) Mode
- <span id="page-11-9"></span> $\triangleright$  Set the Output Resolution
- <span id="page-11-10"></span>[Using](#page-37-0) Black Out
- <span id="page-11-11"></span> $\triangleright$  [Saving](#page-38-0) Views
- <span id="page-11-12"></span> $\triangleright$  Recall Saved [Settings](#page-39-0)

### <span id="page-12-0"></span>**Menu [Structure](#page-11-2)**

The menu structure is shown in the figure below:

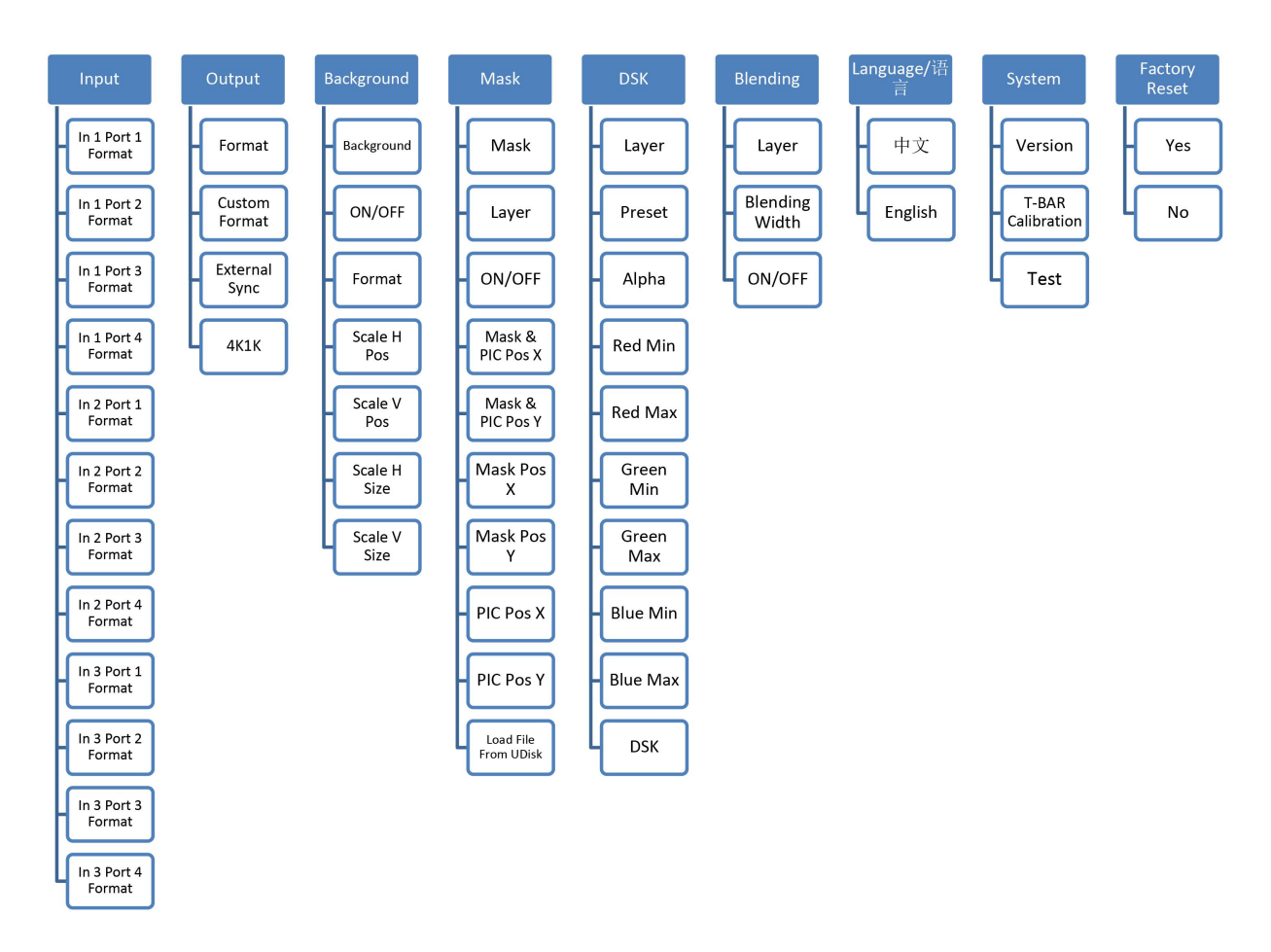

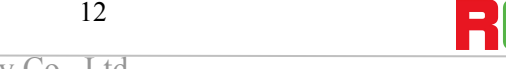

### <span id="page-13-0"></span>**PVW [Mode](#page-11-3)**

M3 use the 8 inch HD monitor, and HDMI preview or VGA preview, it supports the functions as below:

- 1. Select any 8 channels from the 12 channels.
- 2. Quickly switch between single image preview and eight images preview by pushing[PVW] button.
- 3. Source name synchronization, and automatically recognition for different input modules.
- 4. Color indicate for source name, green for preview, yellow for preset and red for program.

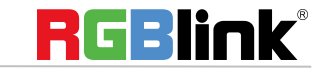

## <span id="page-14-0"></span>**PST [Mode](#page-11-4)**

M3 use the 8 inch HD preview edit display, and with one HDMI preview output, it supports the functions as below:

#### **Signal Selection**

Push any button in Input Sources Area, for example, push the button [5], the border of signal 5 will change to yellow, and the signal in PGM monitor will be changed to signal 5.

#### **Add or Delete Layer**

Push any button of [1] to [4] in Layer/Aux Area to add or delete the layer. Add layer: the light is lit. Select layer: the light is flashing. Delete layer: the light is off.

#### **Freeze the Layer**

Push the [FREEZE] button in Layer/Aux Area, the layer will be freeze, push the button again, the layer is live.

#### **Multiview Presets**

- 1. Push any button in Multiview Presets Area to select multiview layouts, including 1P, PIP CENT, SIDE BY SIDE, 3P, 4P and 5P.
- 2. Push the [CONTROL] button in Position, Size and Control Area to select the layer, each layer can select different signal.
- 3. User can adjust the position, size, crop for the selected layer, and set DSK, BLEND and MASK.

#### **Set the Position**

1. Push the [CONTROL] button in Position, Size and Control Area to select the layer, the border of the selected layer will change to green.

14

2. Swing the [POSITION] joystick in Position, Size and Control Area to adjust the position of the layer. When swing the joystick to the left or right, the horizontal position will be changed. When swing the joystick up or down, the vertical position will be changed.

#### **Scale and Crop**

Push the [SIZE] button in Position, Size and Control Area, and enter to the interface as follows:

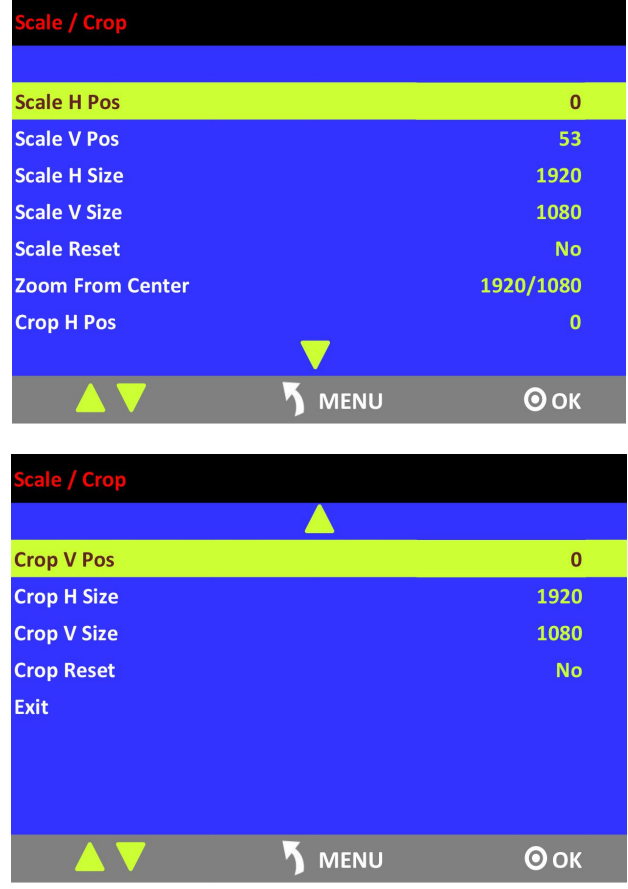

**Scale H Pos:** Adjust the horizontal position.

**Scale V Pos:** Adjust the vertical position.

**Scale H Size:** Adjust the horizontal size.

**Scale V Size:** Adjust the vertical size.

**Scale Reset:** Reset scale if image quality distorts by improper operation.

**Zoom From Center:** Zoom the width and height in equal proportion.

**Crop H Pos:** Crop the horizontal position.

**Crop V Pos:** Crop the vertical position.

**Crop H Size:** Crop the horizontal size.

**Crop V Size:** Crop the vertical size.

**Crop Reset:** Reset crop if image quality distorts by improper operation.

**Exit:** Exit the scale and crop function.

#### **DSK Setting**

- 1. Firstly, enable the multiview function.
- 2. Push [SYSTEM] button, and enter to the menu items. Turn the rotary knob, and select <DSK>, push the knob to confirm. (Or push the [DSK] button to enter to the DSK menu items)

RGBlink®

© Xiamen RGBlink Science & Technology Co., Ltd.

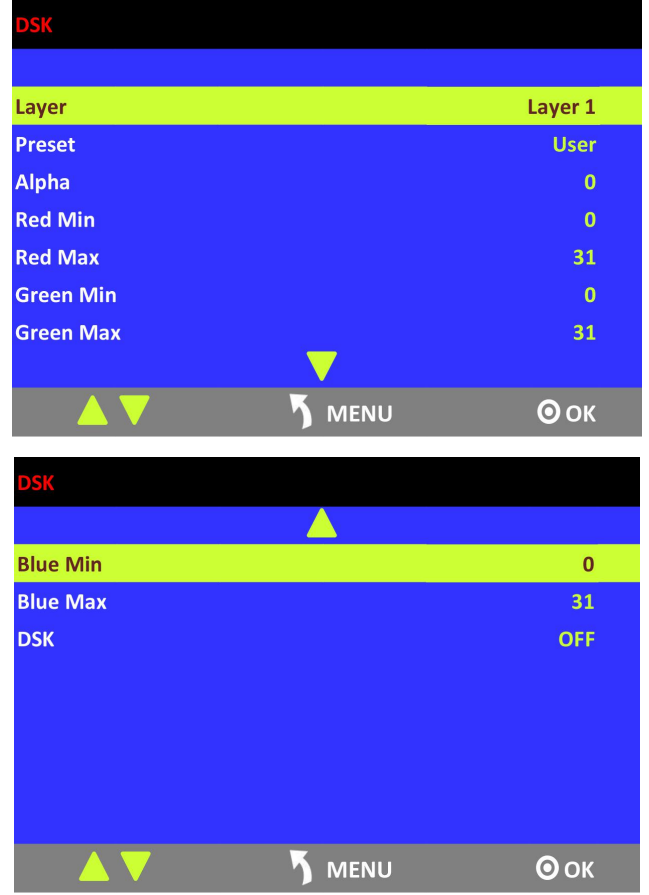

**Layer:** Select the layer that will DSK.

Preset: Can select user, black background, green background, blue background, red background and white background.

**Alpha:** The adjustment range is between 0~128.

**Red Min:** The adjustment range is between 0~255.

**Red max:** The adjustment range is between 0~255.

**Green Min:** The adjustment range is between 0~255.

**Green Max:** The adjustment range is between 0~255.

**Blue Min:** The adjustment range is between 0~255.

**Blue Max:** The adjustment range is between 0~255.

**DSK:** Can select enable or disable the DSK function.

#### **BLEND Setting**

- 1. Firstly, enable the multiview function.
- 2. Push the [SYSTEM] button, and enter to the menu items. Turn the rotary knob, and select <Blending>, push the knob to confirm. (Or push the [BLEND] button to enter to the blend menu items)

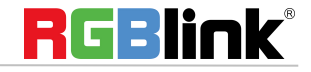

© Xiamen RGBlink Science & Technology Co., Ltd.

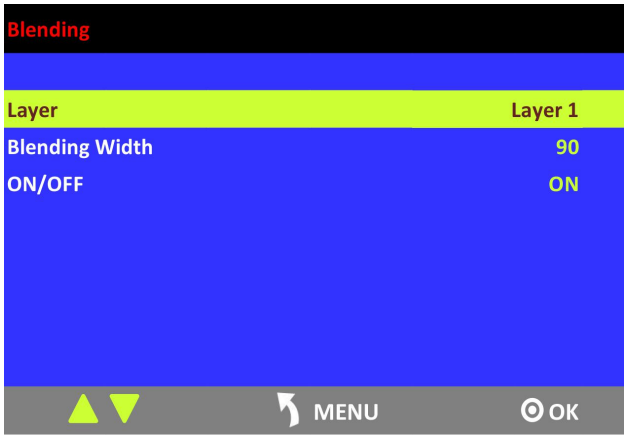

**Layer:** Select the layer that will blending.

**Blending Width:** Blending width setting, the adjustment range is between 1~90. **ON/OFF:** Can select enable or disable the blending function.

#### **Mask Setting**

- 1. Push the [SYSTEM] button, and enter to the menu items.
- 2. Turn the rotary knob, and select <Mask>, push the knob to confirm:

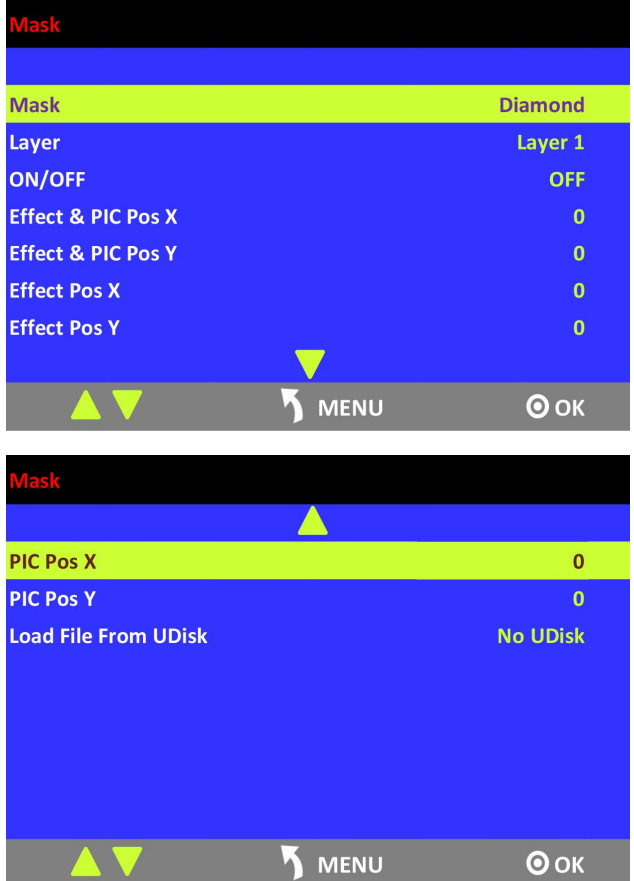

#### **Enable the mask function:**

Turn the rotary knob, select <ON/OFF>, and set "ON" to enable the mask function.

17

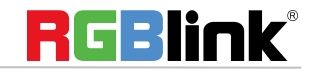

© Xiamen RGBlink Science & Technology Co., Ltd.

#### **Select effect:**

Turn the knob, and select <MASK>, push the knob to confirm. Turn the rotary knob, and select the effects, diamond, round, heart, star, triangle, oval, hexagons, pentagon, 4 point star, 6 point star, lighting, crescent left and crescent right.

#### **Mask setting:**

M3 support load file from UDisk, and set the selected layer, including effect& PIC Pos X, Y, effect X, Y, PIC Pos X, Y.

#### **WIPE Setting**

1. Push the WIPE buttons in WIPE Operation Area, M3 supports 14 kinds of wipe modes:

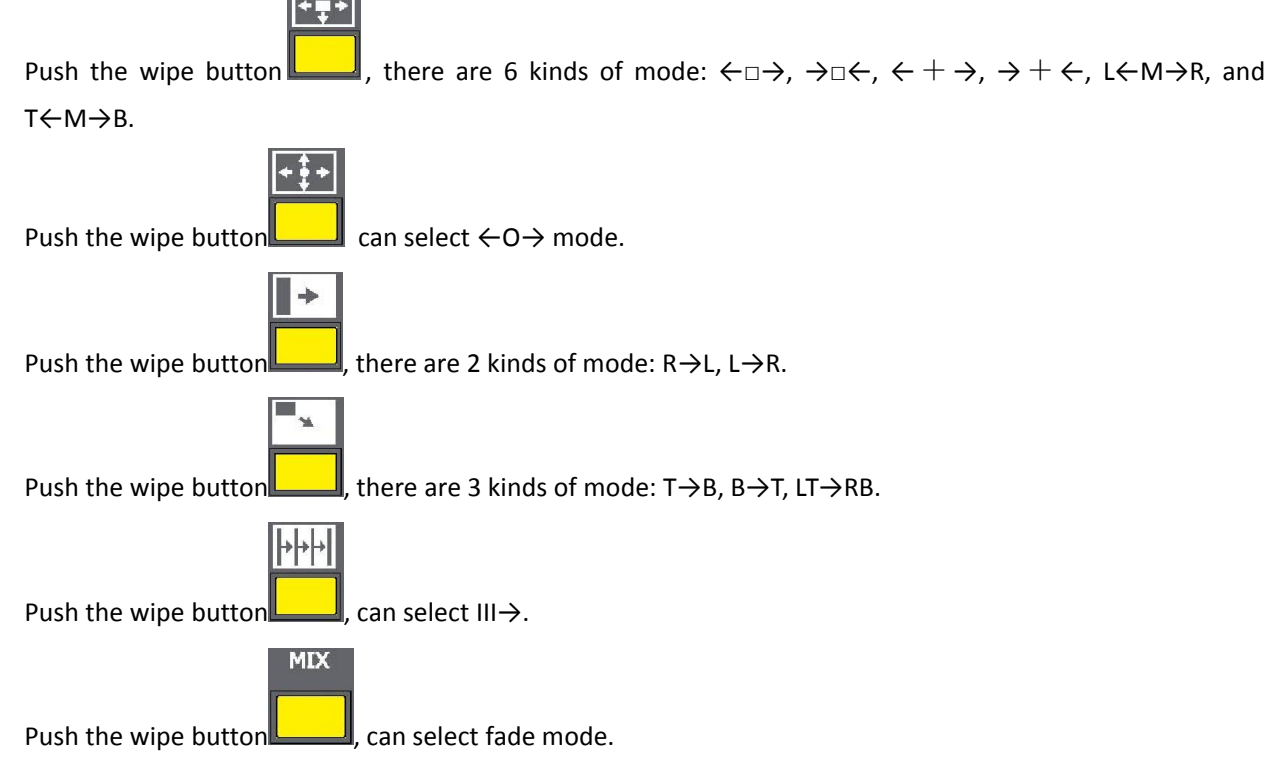

2. Push the [TAKE] button, or use T-bar switcher to switch the image to program with selected wipe.

18

#### **Custom LOGO**

Push the [LOGO] button in PST/PGM Monitor Area and enter to the logo items as below:

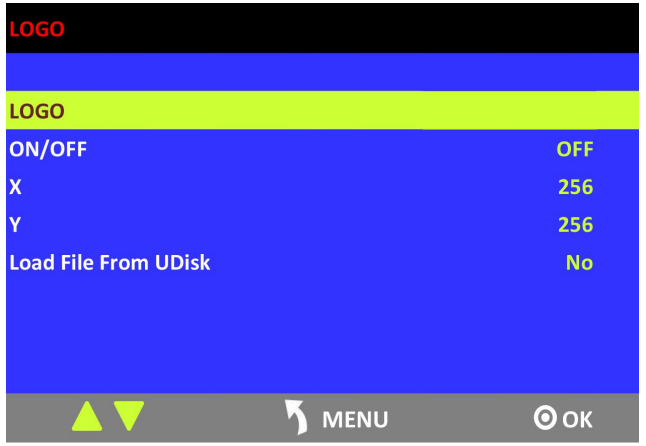

#### **Enable the LOGO function:**

Turn the rotary knob, select <ON/OFF>, and set "ON" to enable the logo function. **LOGO Setting:**

1. Turn the rotary knob, and select <LOGO>, push the knob to confirm.

2. Turn the rotary knob, and select the LOGO that to custom, push the knob to confirm.

3. Turn the rotary knob, select <X> or <Y>, and set the position of LOGO.

Additionally, M3 supports load file from UDisk.

#### **Custom OSD**

Push the [OSD] button in PST/PGM Monitor Area and enter to the OSD items as below:

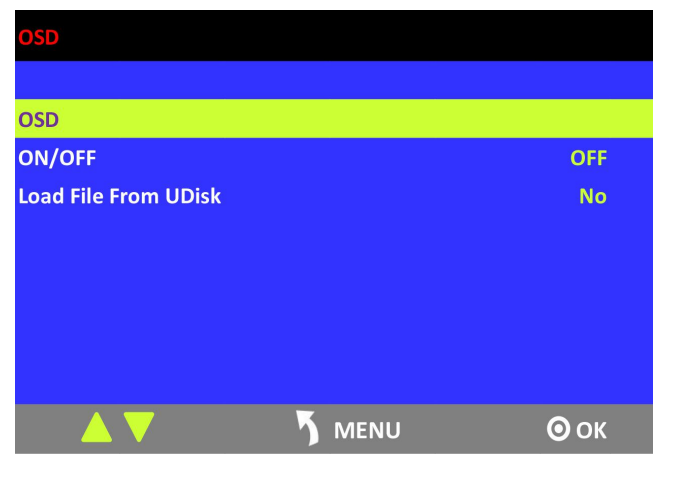

#### **Enable the OSD function:**

Turn the rotary knob, select <ON/OFF>, and set "ON" to enable the OSD function.

#### **OSD Setting:**

- 1. Turn the rotary knob, and select <OSD>, push the knob to confirm.
- 2. Turn the rotary knob, and select the OSD that to custom, push the knob to confirm.
- 3. Turn the rotary knob, select <Load File From UDisk>, push the knob to confirm.
- 4. Turn the rotary knob, and load the OSD file from UDisk.

#### **Custom STILL**

Push the [STILL] button in PST/PGM Monitor Area and enter to the logo items as below:

19

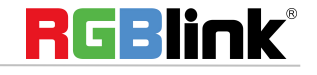

© Xiamen RGBlink Science & Technology Co., Ltd.

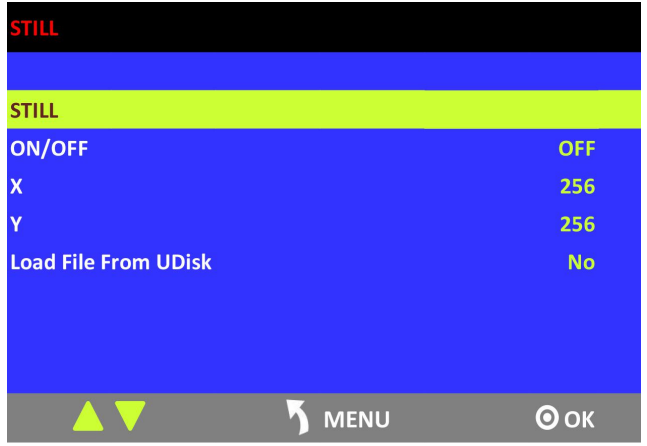

#### **Enable the STILL function:**

Turn the rotary knob, select <ON/OFF>, and set "ON" to enable the logo function.

#### **STILL Setting:**

1. Turn the rotary knob, and select <STILL>, push the knob to confirm.

2. Turn the rotary knob, and select the STILL that to custom, push the knob to confirm.

3. Turn the rotary knob, select <X> or <Y>, and set the position of STILL.

Additionally, M3 supports load file from UDisk.

## <span id="page-21-0"></span>**PGM [Mode](#page-11-5)**

- 1. Switch the edited PST image to program by pushing the [CUT], [TAKE] button or T-bar, and then the PGM image will return to PST state, which can be edited.
- 2. There are 2 HDMI outputs for program, and realize 4Kx1K output.
- 3. The PGM image can output to SPGM output card by internal loop out or external loop out.

RGBlink®

# <span id="page-22-0"></span>**AUX [Mode](#page-11-6)**

**PGM Splicing**  $\Rightarrow$ **SPGM Splicing PGM&SPGM Splicing** MENU  $\odot$  OK

Push the [SPGM] button in PST/PGM Monitor Area, and enter to the SPGM menu items:

M3 supports 3 kinds of splicing modes, PGM Splicing, SPGM Splicing and PGM&SPGM Splicing, PGM Splicing is mainly for loop PGM to SPGM for splicing. The following is the operations for SPGM Splicing and PGM&SPGM Splicing.

#### **SPGM Splicing**

1. Turn the rotary knob, and select <SPGM Splicing>, push the knob to confirm, and enter to the menu items.

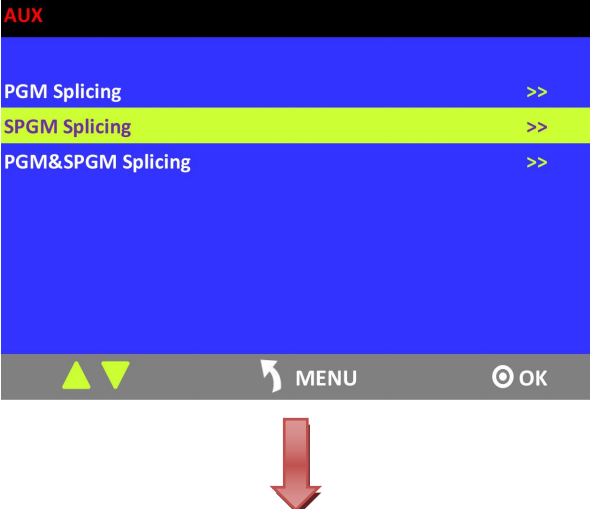

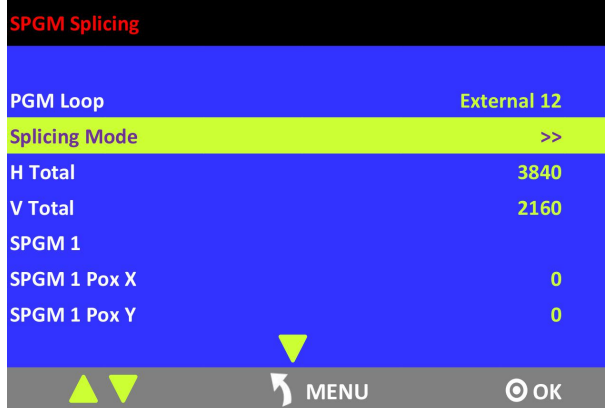

2. Select the splicing mode,  $\leq \equiv$  > and  $\leq$ IIII> can be selected.

#### 田 **Splicing Mode**

(1) Select the signal, for example, select signal 5, as shown below:

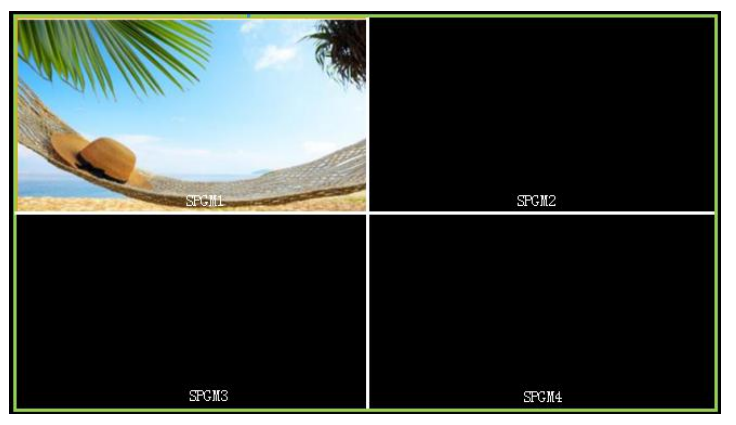

(2) Then, the H Total is 3840, V Total is 2160.

SPGM 1: SPGM 1 Pos X is 0, SPGM 1 Pos Y is 0, SPGM 1 H Size is 1920, SPGM 1 V Size is 1080. SPGM 2: SPGM 2 Pos X is 1920, SPGM 2 Pos Y is 0, SPGM 2 H Size is 1920, SPGM 2 V Size is 1080. SPGM 3: SPGM 3 Pos X is 0, SPGM 3 Pos Y is 1080, SPGM 3 H Size is 1920, SPGM 3 V Size is 1080. SPGM 4: SPGM 4 Pos X is 1920, SPGM 4 Pos Y is 1080, SPGM 4 H Size is 1920, SPGM 4 V Size is 1080.

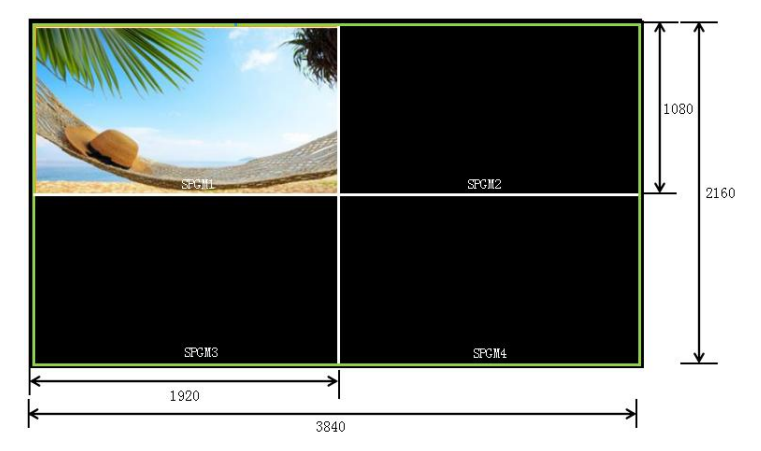

User can also custom the size and position of each SPGM.

(3) Push the [SIZE] button, and enter to the menu items as follows:

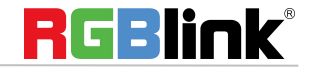

© Xiamen RGBlink Science & Technology Co., Ltd.

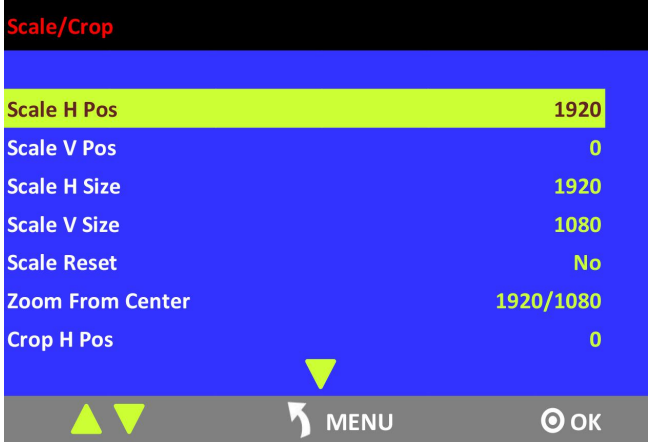

According to the parameters from Step 2, set Scale H Sizeas 3840, [1920 (SPGM1/3)+1920 (SPGM2/4)=3840], and set Scale V Size as 2160 [1080 (SPGM1/3)+1080 (SPGM2/4)=2160]. The image or video will output to the 4 split screens, as shown in the figure below:

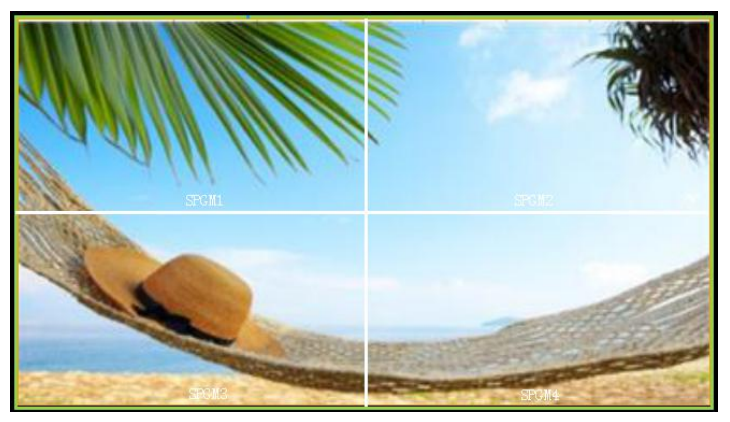

#### **IIII Splicing Mode**

(1) Select the signal, for example, select signal 5, as shown below:

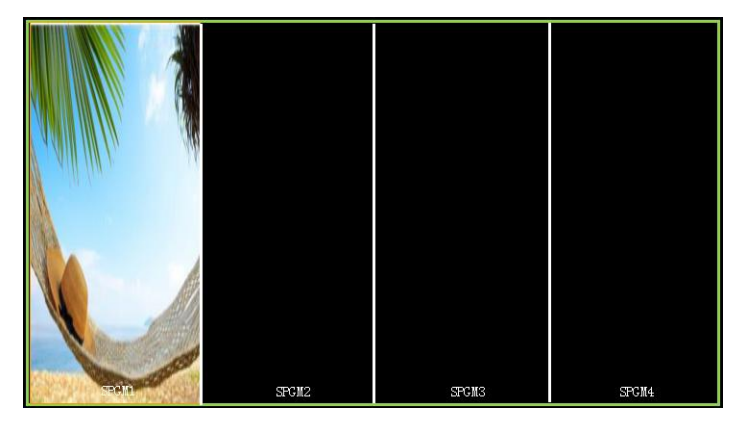

(2) Then, the H Total is 7680, V Total is 1080.

SPGM 1: SPGM 1 Pos X is 0, SPGM 1 Pos Y is 0, SPGM 1 H Size is 1920, SPGM 1 V Size is 1080.

SPGM 2: SPGM 2 Pos X is 1920, SPGM 2 Pos Y is 0, SPGM 2 H Size is 1920, SPGM 2 V Size is 1080.

SPGM 3: SPGM 3 Pos X is 3840, SPGM 3 Pos Y is 0, SPGM 3 H Size is 1920, SPGM 3 V Size is 1080. SPGM 4: SPGM 4 Pos X is 5760, SPGM 4 Pos Y is 0, SPGM 4 H Size is 1920, SPGM 4 V Size is 1080.

24

© Xiamen RGBlink Science & Technology Co., Ltd.

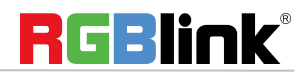

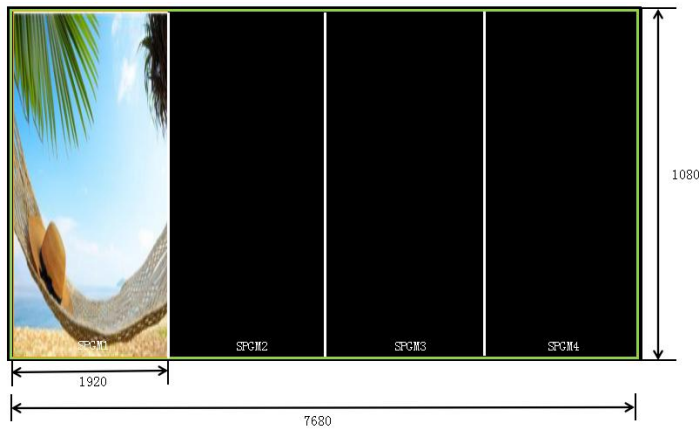

User can also custom the size and position of each SPGM.

(3) Push the [SIZE] button, and enter to the menu items as follows:

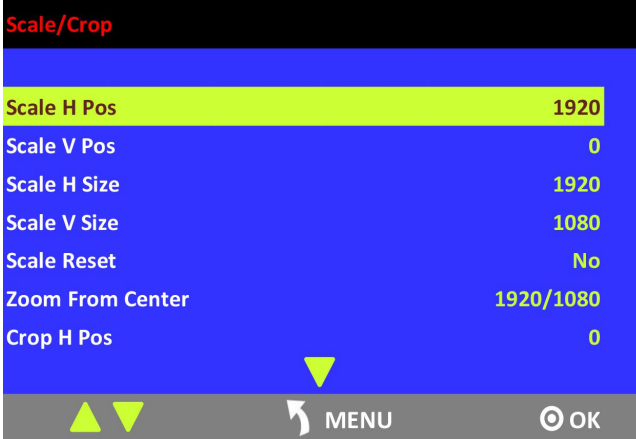

According to the parameters from Step 2, set Scale H Size as 7680, [1920 (SPGM1)+1920 (SPGM2)+1920 (SPGM3) +1920 (SPGM4)=7680]. The image or video will output to the 4 split screens, as shown in the figure below:

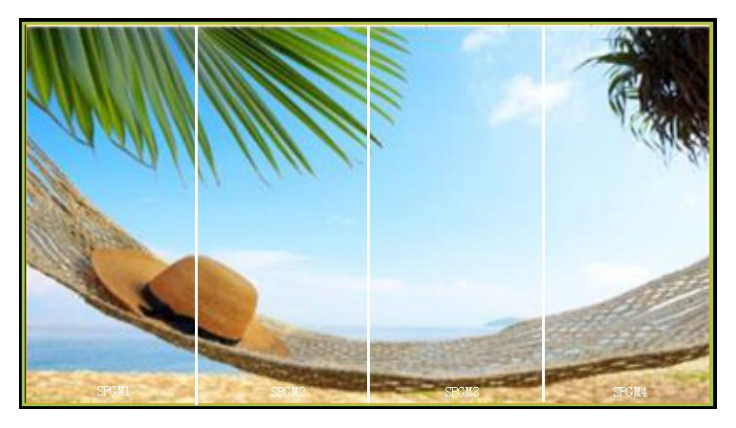

#### PGM&SPGM Splicing

1. Turn the rotary knob, and select <PGM&SPGM Splicing>, push the knob to confirm, and enter to the menu items.

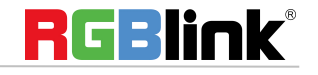

© Xiamen RGBlink Science & Technology Co., Ltd.

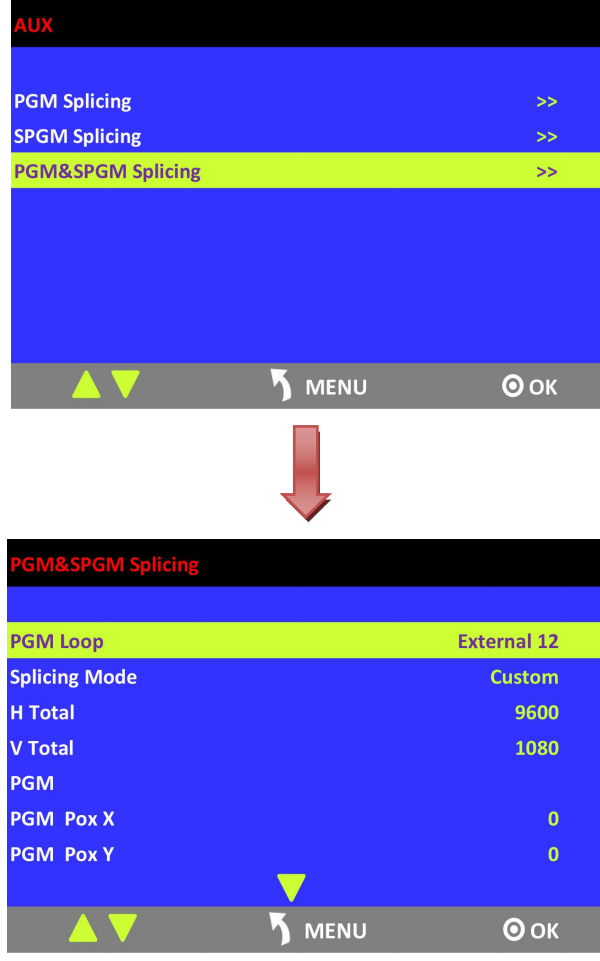

2. Select the splicing mode, <Hp>, <IIIII> and <IIIIII> can be selected.

#### 田 **Splicing Mode**

(1) Select the signal, for example, select signal 5, as shown below:

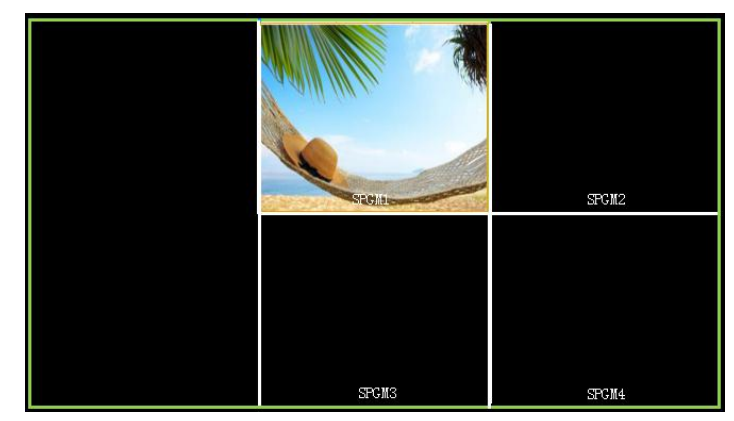

(2) Then, the H Total is 5760, V Total is 2160.

PGM: PGM Pos X is 0, PGM Pos Y is 0, PGM H Size is 1920, PGM V Size is 1080. SPGM 1: SPGM 1 Pos X is 1920, SPGM 1 Pos Y is 0, SPGM 1 H Size is 1920, SPGM 1 V Size is 1080. SPGM 2: SPGM 2 Pos X is 3840, SPGM 2 Pos Y is 0, SPGM 2 H Size is 1920, SPGM 2 V Size is 1080. SPGM 3: SPGM 3 Pos X is 1920, SPGM 3 Pos Y is 1080, SPGM 3 H Size is 1920, SPGM 3 V Size is 1080. SPGM 4: SPGM 4 Pos X is 3840, SPGM 4 Pos Y is 1080, SPGM 4 H Size is 1920, SPGM 4 V Size is 1080.

26

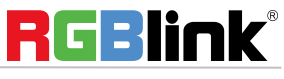

© Xiamen RGBlink Science & Technology Co., Ltd.

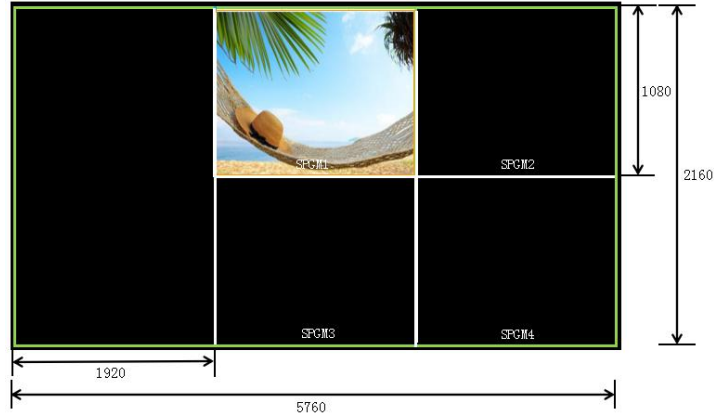

User can also custom the size and position of each SPGM.

(3) Push the [SIZE] button, and enter to the menu items as follows:

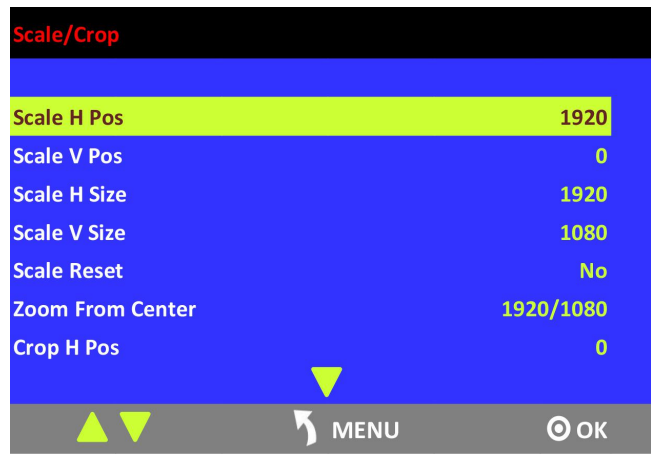

According to the parameters from Step 2, set Scale H Size as 3840, [1920 (SPGM1/3)+1920 (SPGM2/4)=3840], and set Scale V Size as 2160 [1080 (SPGM1/3)+1080 (SPGM2/4)=2160]. The image or video will output to the 4 split screens, as shown in the figure below:

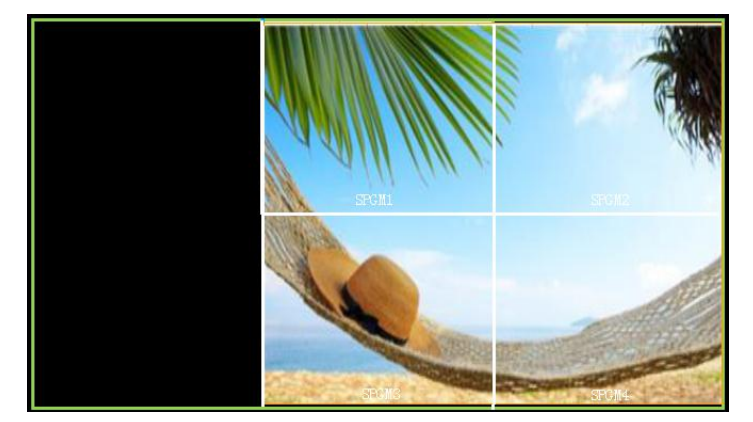

If need to display in full screen, set Scale H Size as 5760, [1920 (PGM)+1920 (SPGM1/3)+1920 (SPGM2/4)=3840], and set Scale V Size as 2160 [1080 (SPGM1/3)+1080 (SPGM2/4)=2160]. The image or video will output to the 4 split screens, as shown in the figure below:

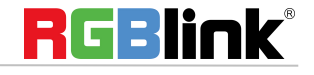

© Xiamen RGBlink Science & Technology Co., Ltd.

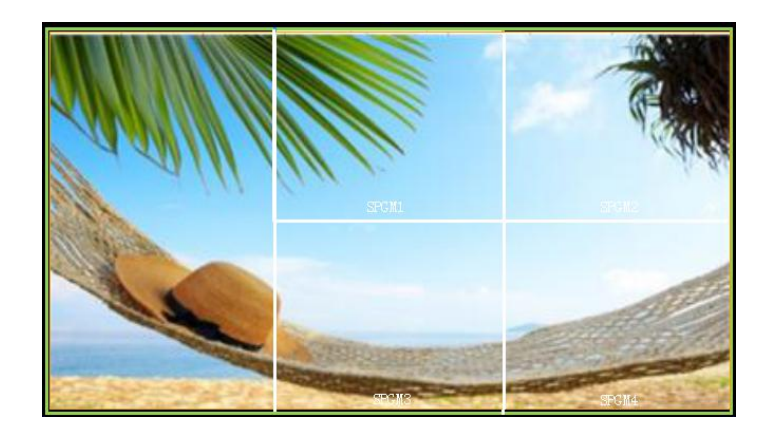

#### **IIIII Splicing Mode**

(1) Select the signal, for example, select signal 5, as shown below:

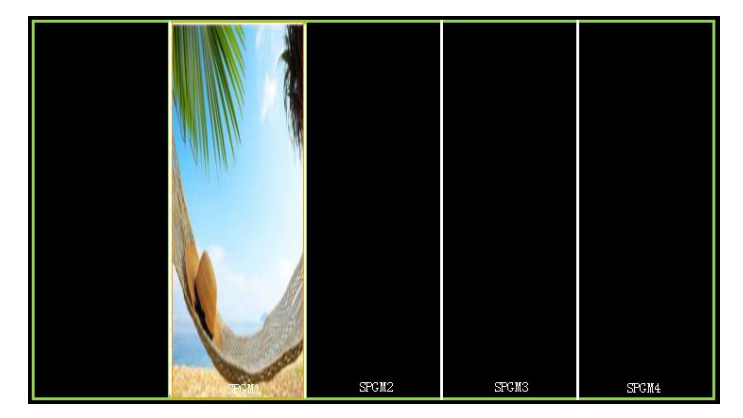

(2) Then, the H Total is 9600, V Total is 1080.

PGM: PGM Pos X is 0, PGM Pos Y is 0, PGM H Size is 1920, PGM V Size is 1080. SPGM 1: SPGM 1 Pos X is 1920, SPGM 1 Pos Y is 0, SPGM 1 H Size is 1920, SPGM 1 V Size is 1080. SPGM 2: SPGM 2 Pos X is 3840, SPGM 2 Pos Y is 0, SPGM 2 H Size is 1920, SPGM 2 V Size is 1080. SPGM 3: SPGM 3 Pos X is 5760, SPGM 3 Pos Y is 0, SPGM 3 H Size is 1920, SPGM 3 V Size is 1080. SPGM 4: SPGM 4 Pos X is 7680, SPGM 4 Pos Y is 0, SPGM 4 H Size is 1920, SPGM 4 V Size is 1080.

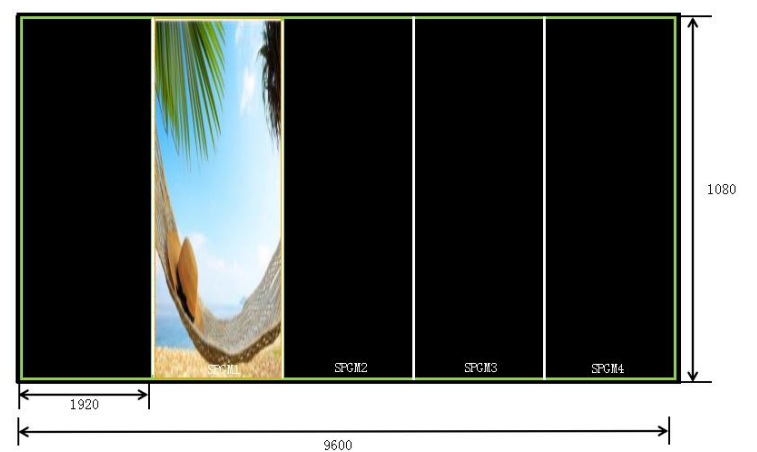

User can also custom the size and position of each SPGM.

(3) Push the [SIZE] button, and enter to the menu items as follows:

28

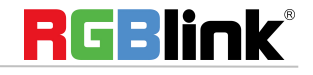

© Xiamen RGBlink Science & Technology Co., Ltd.

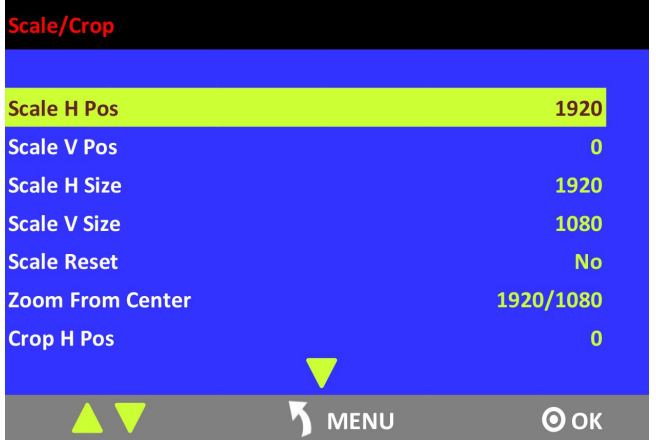

According to the parameters from Step 2, set Scale H Pos as 0 and Scale H Size as 9600, [1920 (PGM)+1920 (SPGM1)+1920 (SPGM2)+1920 (SPGM3)+1920 (SPGM4)=9600], as shown in the figure below:

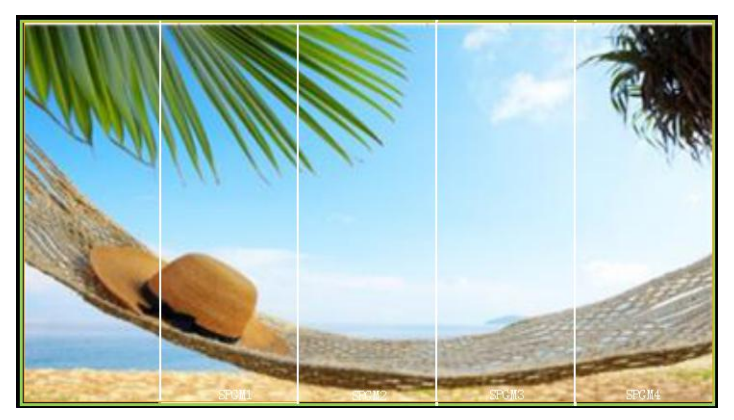

#### **IIIIII Splicing Mode**

(1) Push the [SYSTEM] button, and enter to the menu items, select <4K1K> in <Output> option, and select "ON".

- (2) Select the splicing mode <IIIII>.
- (3) Select the signal, for example, select signal 5, as shown below:

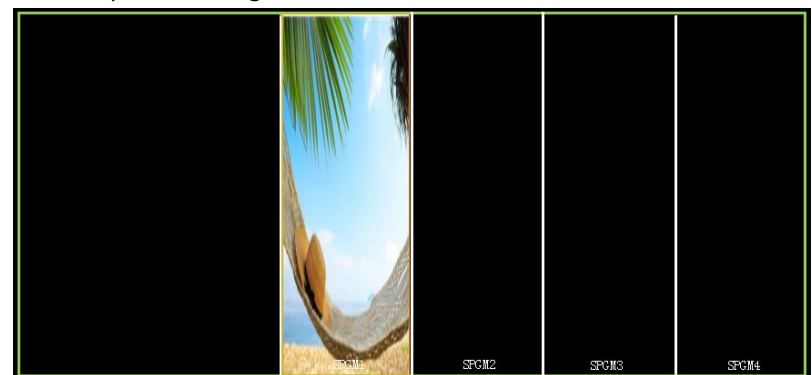

(4) Then, the H Total is 11520, V Total is 1080.

PGM1: PGM1 Pos X is 0, PGM1 Pos Y is 0, PGM1 H Size is 1920, PGM1 V Size is 1080. PGM2: PGM2 Pos X is 1920, PGM2 Pos Y is 0, PGM2 H Size is 1920, PGM2 V Size is 1080. SPGM 1: SPGM 1 Pos X is 3840, SPGM 1 Pos Y is 0, SPGM 1 H Size is 1920, SPGM 1 V Size is 1080. SPGM 2: SPGM 2 Pos X is 5760, SPGM 2 Pos Y is 0, SPGM 2 H Size is 1920, SPGM 2 V Size is 1080.

29

© Xiamen RGBlink Science & Technology Co., Ltd.

Ph: +86 592 5771197 **|** support@rgblink.com **|** www.rgblink.com

29 / 41

SPGM 3: SPGM 3 Pos X is 7680, SPGM 3 Pos Y is 0, SPGM 3 H Size is 1920, SPGM 3 V Size is 1080. SPGM 4: SPGM 4 Pos X is 9600, SPGM 4 Pos Y is 0, SPGM 4 H Size is 1920, SPGM 4 V Size is 1080.

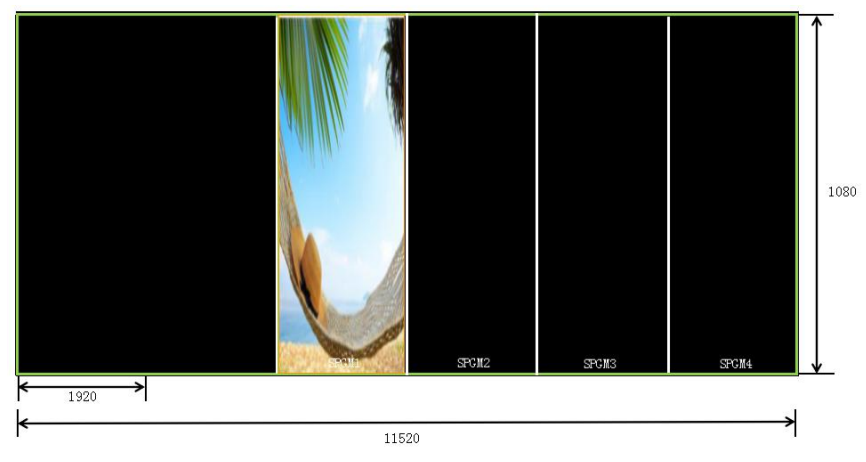

User can also custom the size and position of each SPGM.

(5) Push the [SIZE] button, and enter to the menu items as follows:

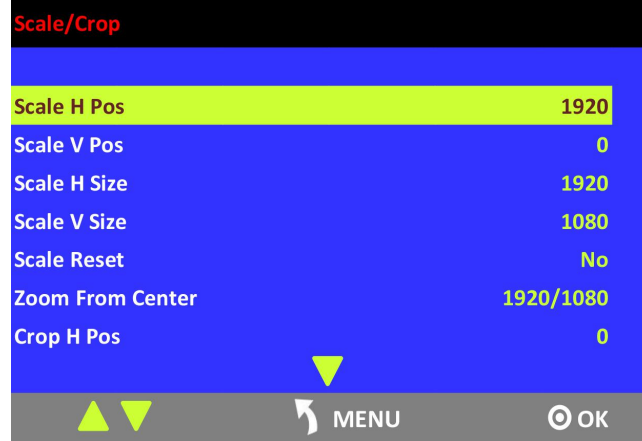

According to the parameters from Step 4, set Scale H Pos as 0 and Scale H Size as 11520, [1920 (PGM1)+1920 (PGM2)+1920 (SPGM1)+1920 (SPGM2)+1920 (SPGM3)+1920 (SPGM4)=11520], as shown in the figure below:

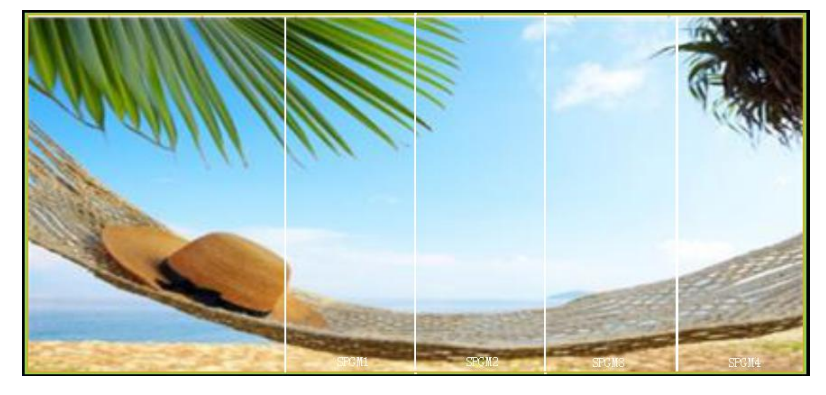

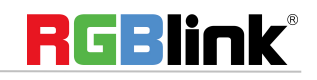

## <span id="page-31-0"></span>**4K1K [Mode](#page-11-7)**

1. Push the [SYSTEM] button, and enter to the menu items, turn the rotary knob, and select <Output>.

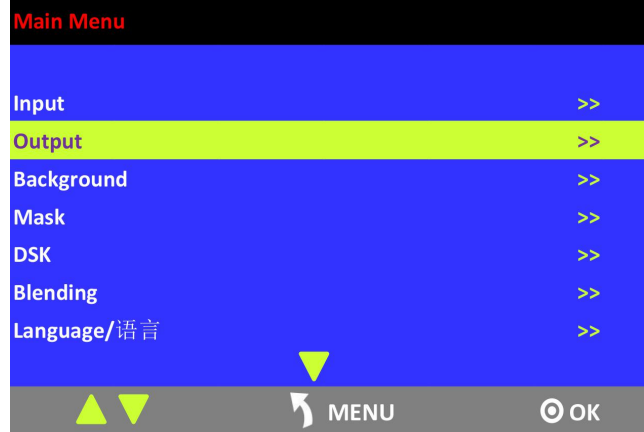

2. Push the knob to confirm. Turn the rotary knob, and select <4K1K>, set "ON":

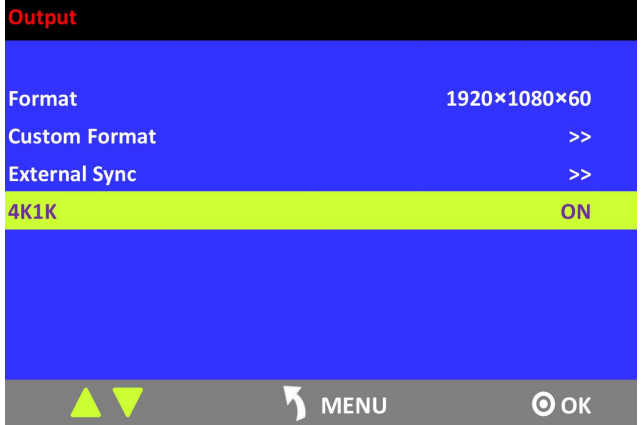

- 3. Push the [CONTROL] button, and select the layer.
- 4. Push any button in the PST area, and select the signal.
- 5. Push the [SIZE] button, and set Scale H Size as 3840, then it realizes the 4K1K mode.

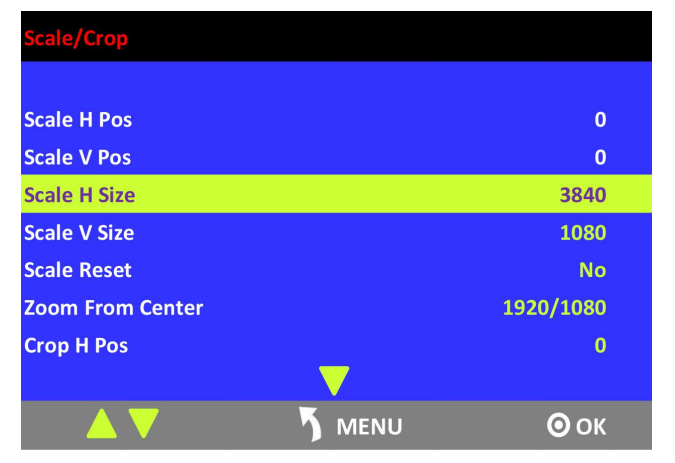

If output the dual graphics to the background input, the operation is as follows:

31

© Xiamen RGBlink Science & Technology Co., Ltd.

Ph: +86 592 5771197 **|** support@rgblink.com **|** www.rgblink.com

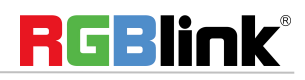

31 / 41

- 1. Input the dual graphics signal (HDMI background input).
- 2. Push the [SYSTEM] button, and enter to the menu items, turn the rotary knob, and select <Output>.

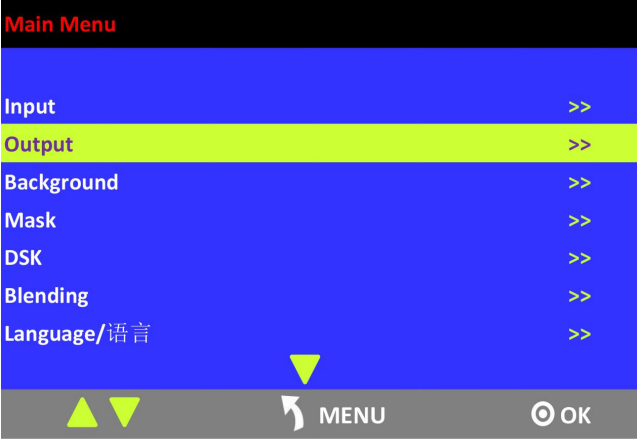

3. Push the knob to confirm. Turn the rotary knob, and select <4K1K>, set "ON":

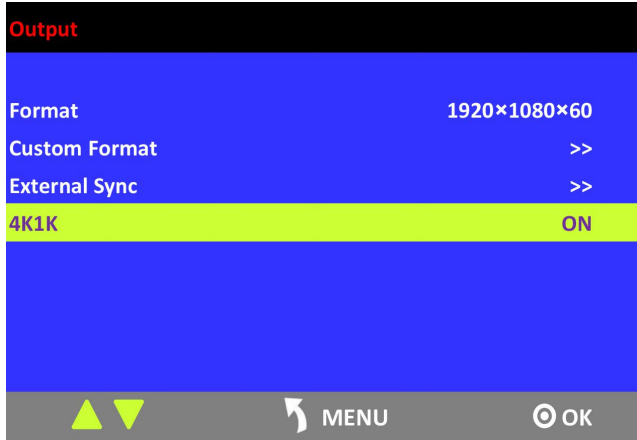

4. Push the [BK] button in the PST area, and select the background signal, then it realizes the 4K1K mode.

32

**Note**

The background input resolution much be greater than output resolution.

## <span id="page-33-0"></span>**[Switching](#page-11-8) Mode**

- 1. T-BAR switch: Switch the PST image to program with wipe and fade by T-bar.
- 2. CUT switch: Seamless switch the PST image to program by pushing [CUT] button.<br>3. TAKE switch: Switch the PST image to program with wipe and fade by pushing [TAKE] button.
- 
- 4. TRANSITION DURATION: Transition duration setting, the adjustment range is between 0.1~5S.

#### <span id="page-34-0"></span>**Select the Output Resolution**

1. Push the [SYSTEM] button, and enter to the menu items, turn the rotary knob and select <Output>:

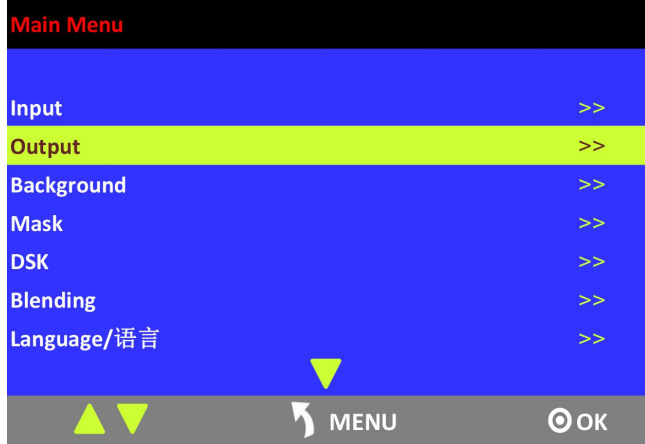

2. Push the rotary knob to confirm, and enter to the menus as below:

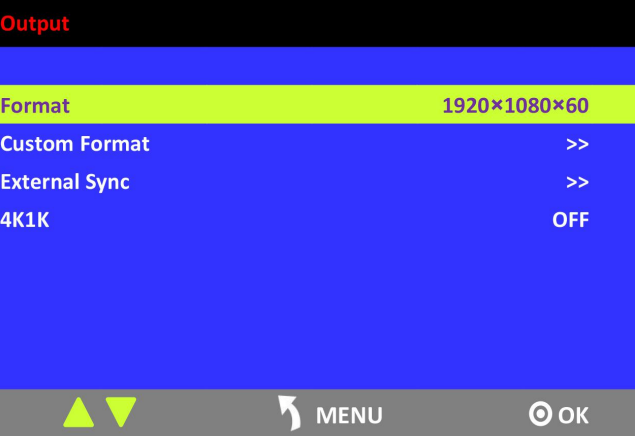

3. <Format> is the default option, push the rotary to confirm. Turn the rotary knob, select the output resolution according to actual need.

34

#### **Custom the Output Resolution**

1. Push the [SYSTEM] button, and enter to the menu items, turn the rotary knob and select <Output>:

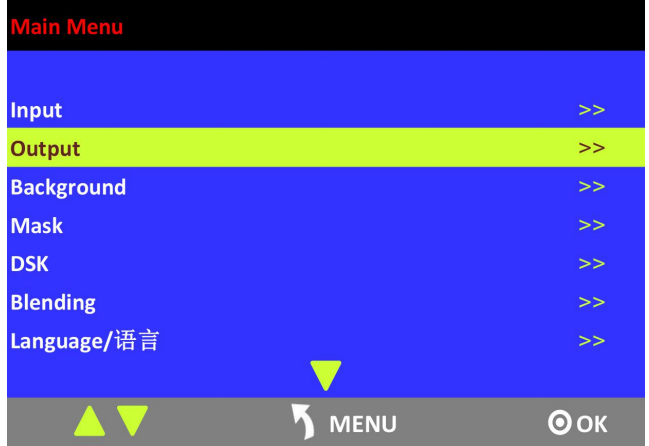

2. Push the rotary knob to confirm, and enter to the menus as below:

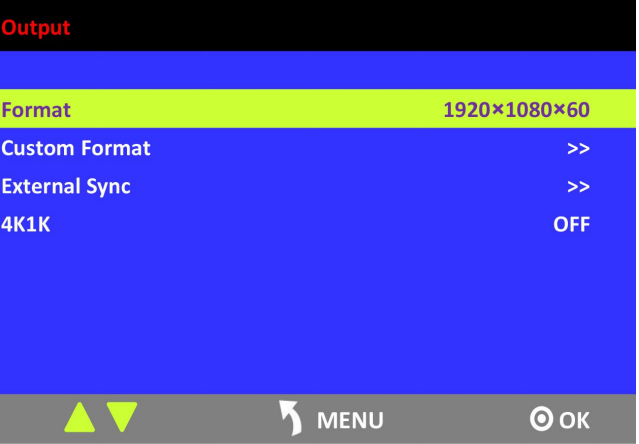

3. Turn the rotary knob, and select <Custom Format>, push the rotary knob to confirm.

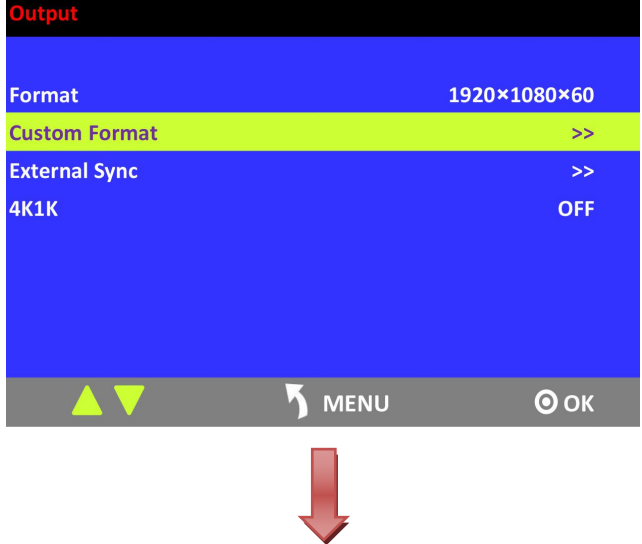

35

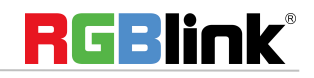

© Xiamen RGBlink Science & Technology Co., Ltd.

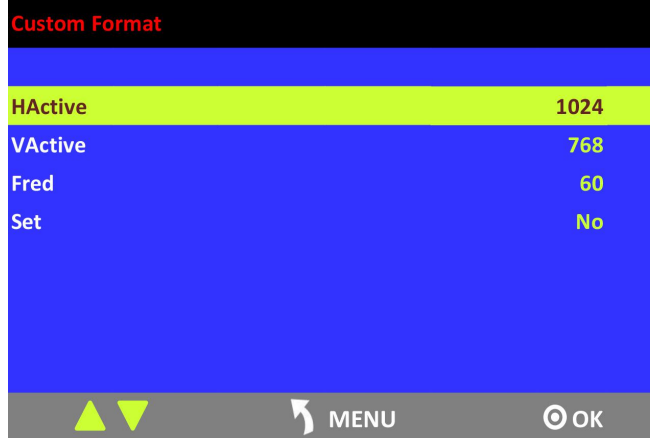

4. Set H Active, V Active and Fred according to actual need, then select <Set> and set "Yes", push the rotary knob to confirm.

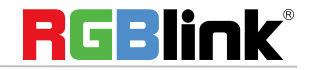

## <span id="page-37-0"></span>**[Using](#page-11-10) Black Out**

Black out description:

Black signal realizes one-key-touch to a black screen.

M3 provides black effect processing for program output and preview output, with cut black effect. Operation is as below:

Push the [BLACK] button, the button light is lit, then the program output is cut to black. The effect is shown as below:

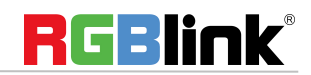

### <span id="page-38-0"></span>**[Saving](#page-11-11) Views**

M3 provides 36 positions for saving or recording parameters. To save current parameters and settings:

1. Push the [SAVE] button in Stored Presets Area, the button [SAVE] and [PAGE] lights are lit, and some of buttons 1~6 are lit and some are flashing. The button lit can be saved and flash will be overwrite, push the button lit to save.

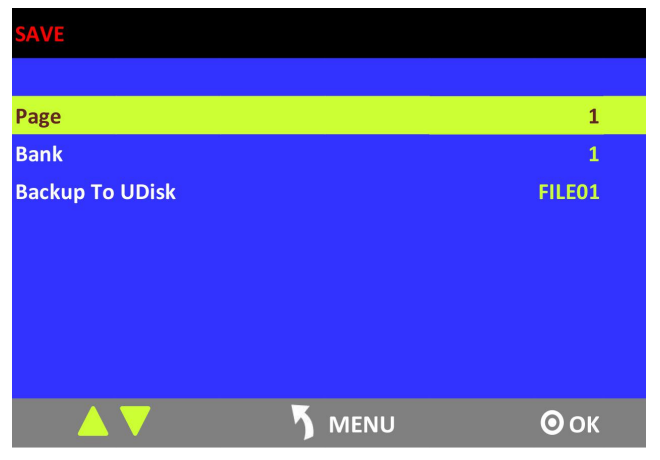

2. Select PAGE, for example, the button [2] is lit, push the button [2].

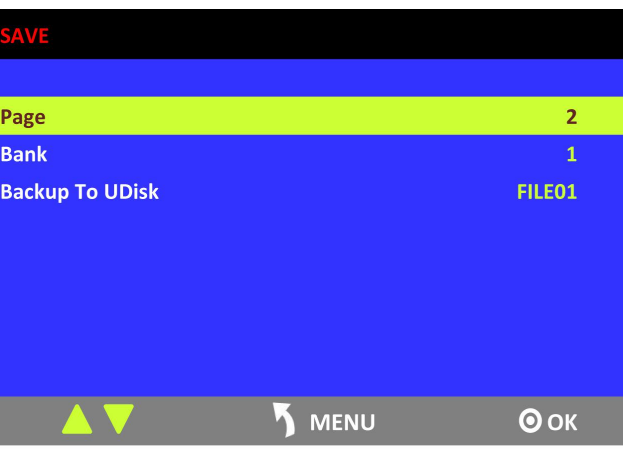

3. After set the PAGE, it will jump to Bank option, or example, the button [2] is lit, push the button [2]:

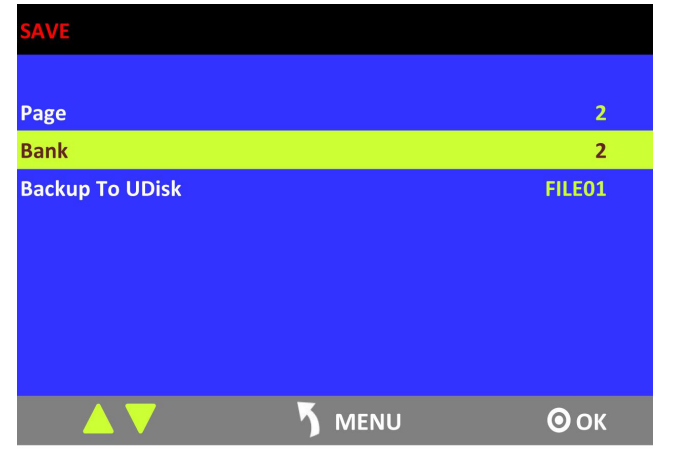

4. Push the [SAVE] button again, the button light is off, and exit the save function.

38

**RGBlink**®

© Xiamen RGBlink Science & Technology Co., Ltd.

## <span id="page-39-0"></span>**Recall Saved [Settings](#page-11-12)**

M3 provides 36 positions for saving or recording parameters. To recall saved settings:

1. Push the [LOAD] button in Stored Presets Area, the button [LOAD] and [PAGE] lights are lit, and some of buttons 1~6 are lit and some are flashing. The button lit is ready for recall and flash means just recall, push the button lit to recall.

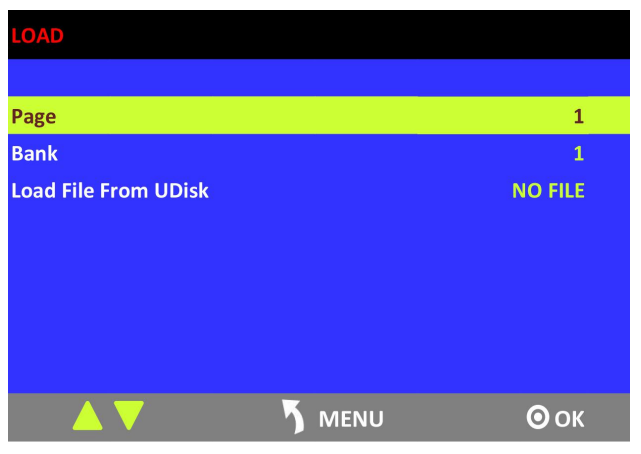

2. Select PAGE, for example, the button [2] is lit, push the button [2].

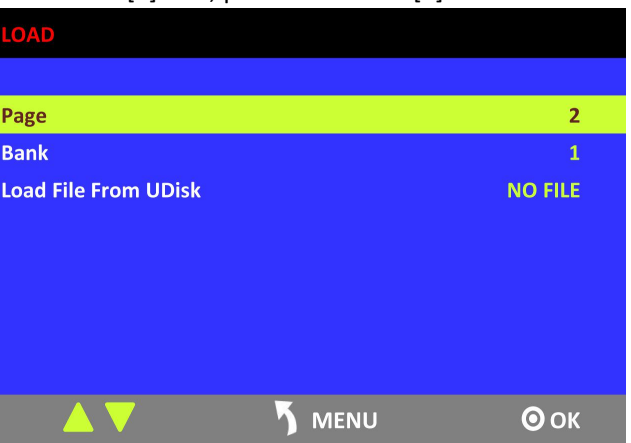

3. After set the PAGE, it willjump to Bank option, or example, the button [2] is lit, push the button [2]:

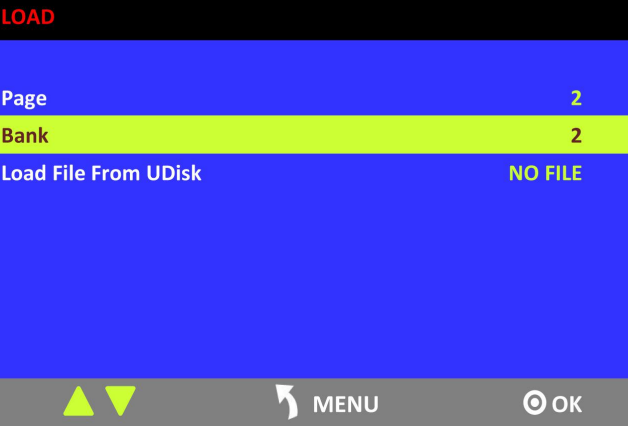

4. Push the [LOAD] button again, the button light is off, and exit the load function.

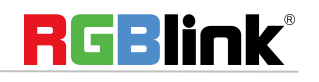

© Xiamen RGBlink Science & Technology Co., Ltd.

# <span id="page-40-0"></span>Contact Information

## Warranty:

All video products are designed and tested to the highest quality standard and backed by full 3 years parts and labor warranty. Warranties are effective upon delivery date to customer and are non-transferable. RGBlink warranties are only valid to the original purchase/owner. Warranty related repairs include parts and labor, but do not include faults resulting from user negligence, special modification, lighting strikes, abuse(drop/crush), and/or other unusual damages. The customer shall pay shipping charges when unit is returned for repair.

**Headquarter:** S603~604 Weiye Building Torch Hi-Tech Industrial Development Zone Xiamen, Fujian Province, P.R.C

- **● Tel:** +86-592-5771197
- **● Fax:** +86-592-5788216
- **● Customer Hotline:** 4008-592-315
- **● Web:**
	- ~ [http://www.rgblink.com](http://www.rgblink.com/)
	- ~ http://www.rgblink.cn
- **● E-mail:** support[@rgblink.com](mailto:rgblinkcs@gmail.com)

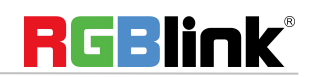